# **証明書発行サービス 利用者実施手順 ~コンビニ利用手順~**

#### **西日本電信電話株式会社**

1

#### 処理の流れ

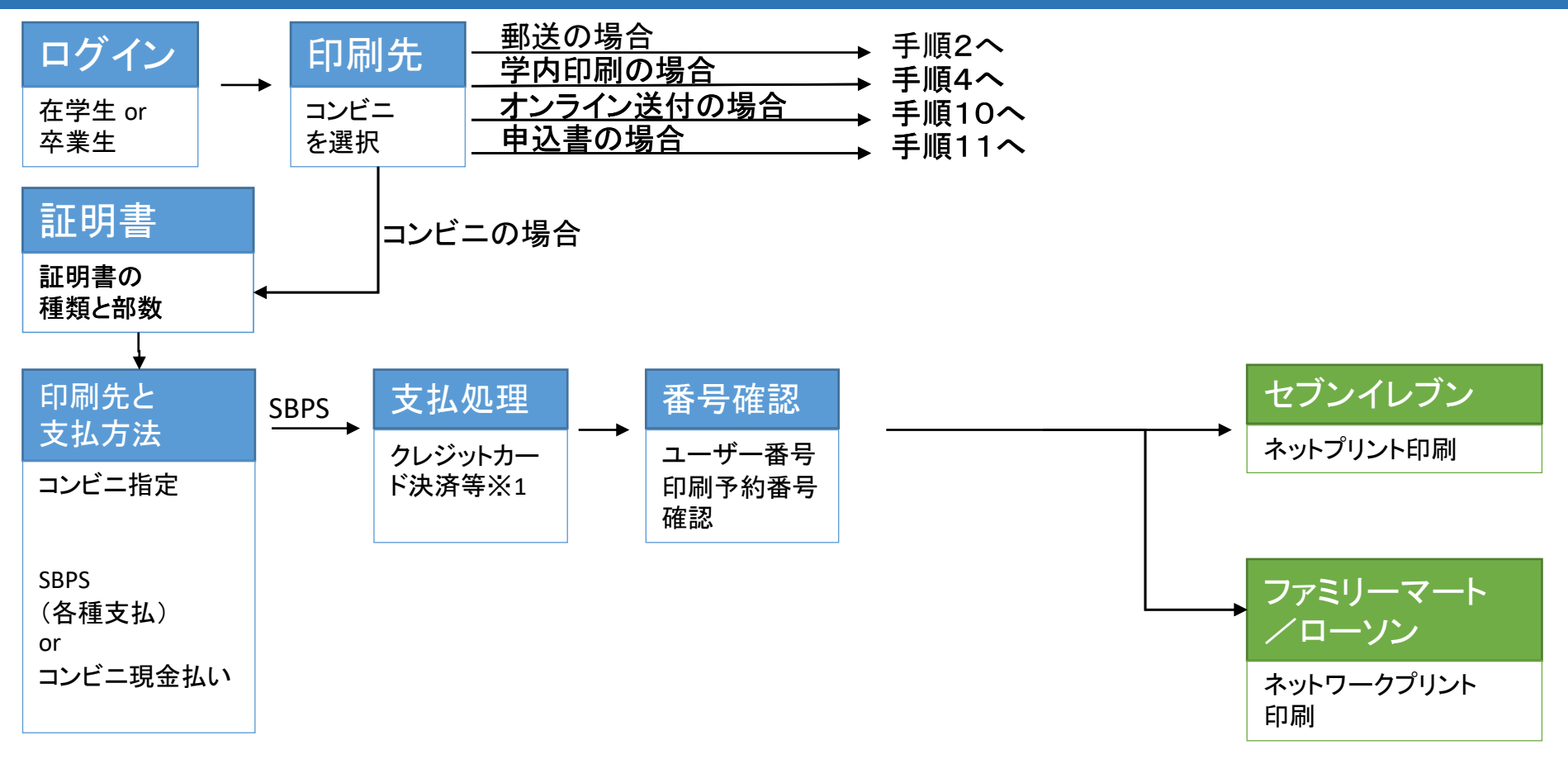

※ 先払い:SBPS(クレジットカード決済、ドコモ払い、auかんたん決済、ソフトバンクまとめて支払い、LinePay、ApplePay、PayPay) ※ 後払い:コンビニ決済(セブン‐イレブン)

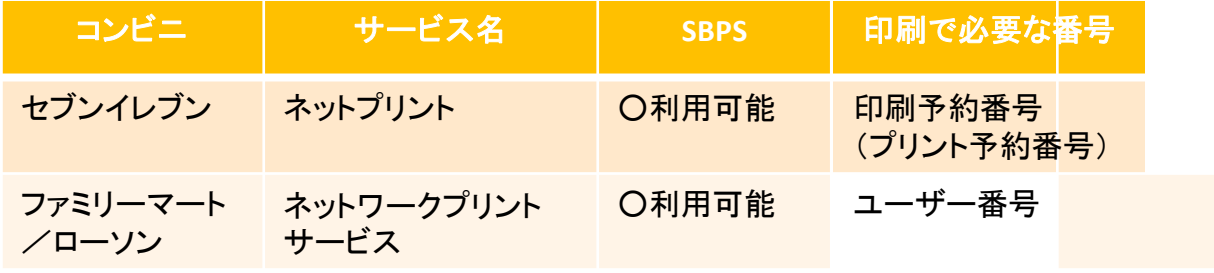

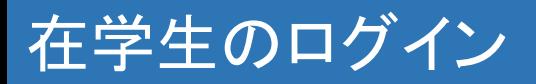

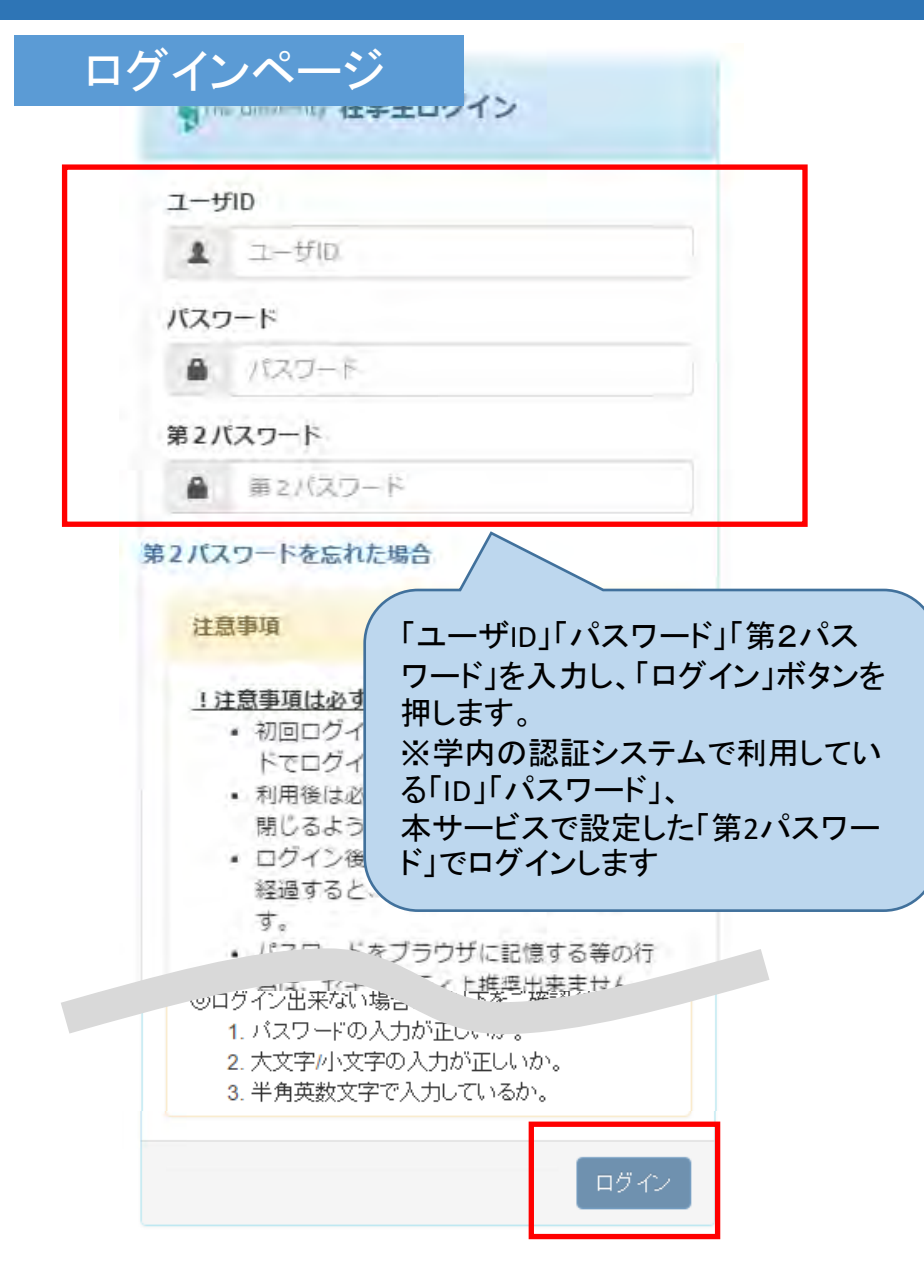

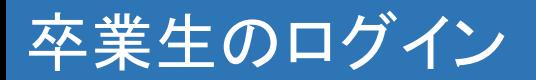

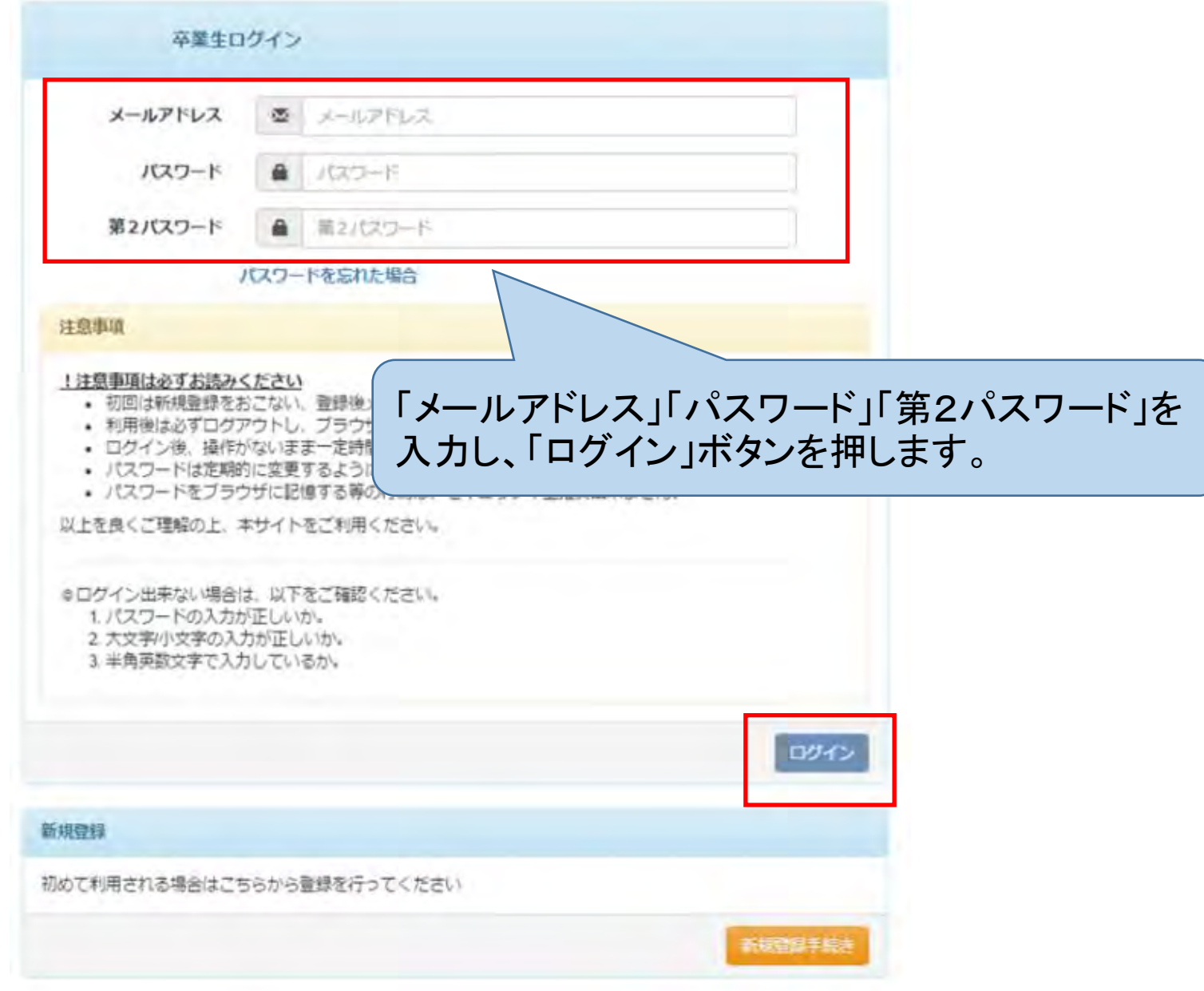

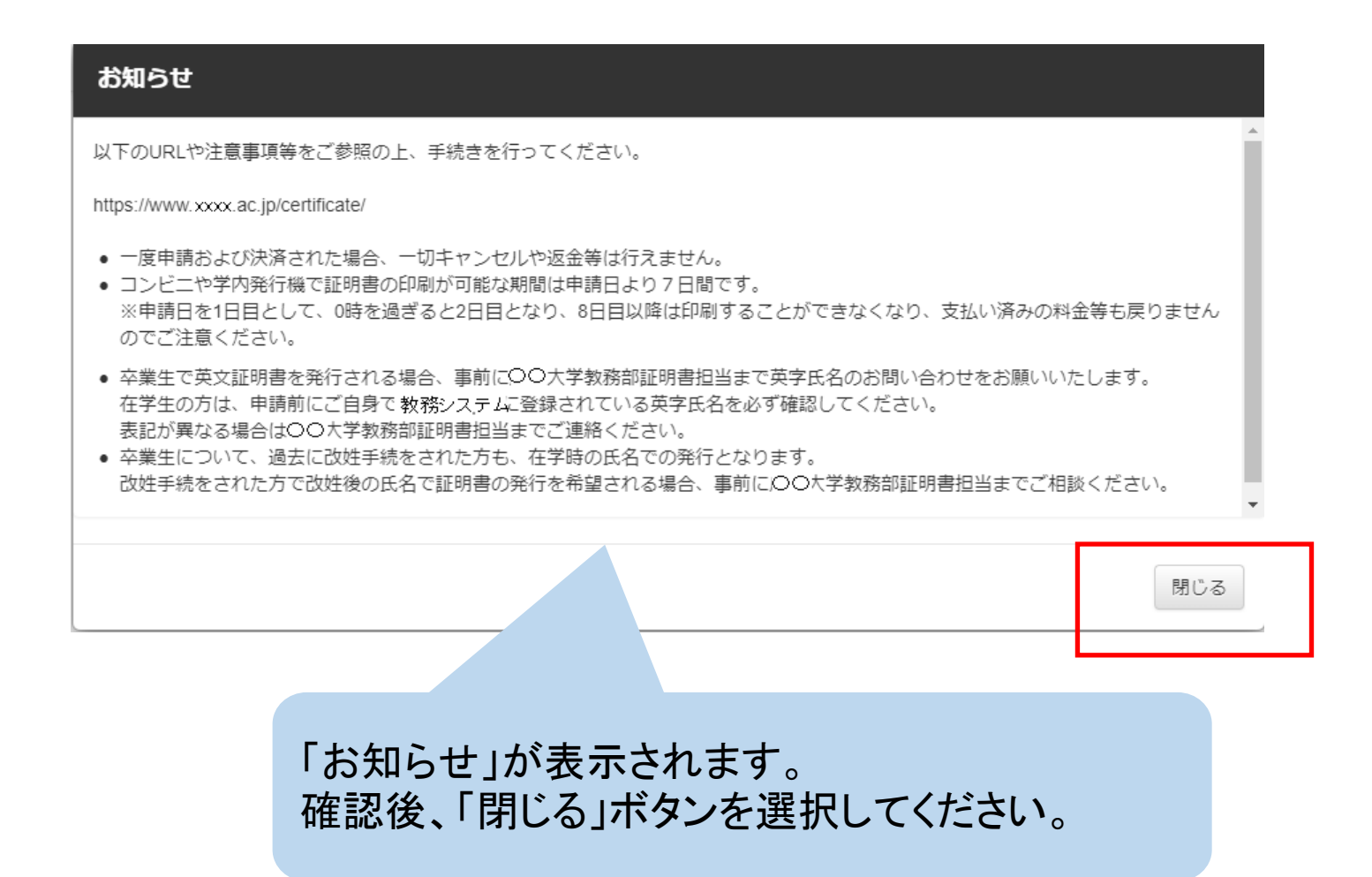

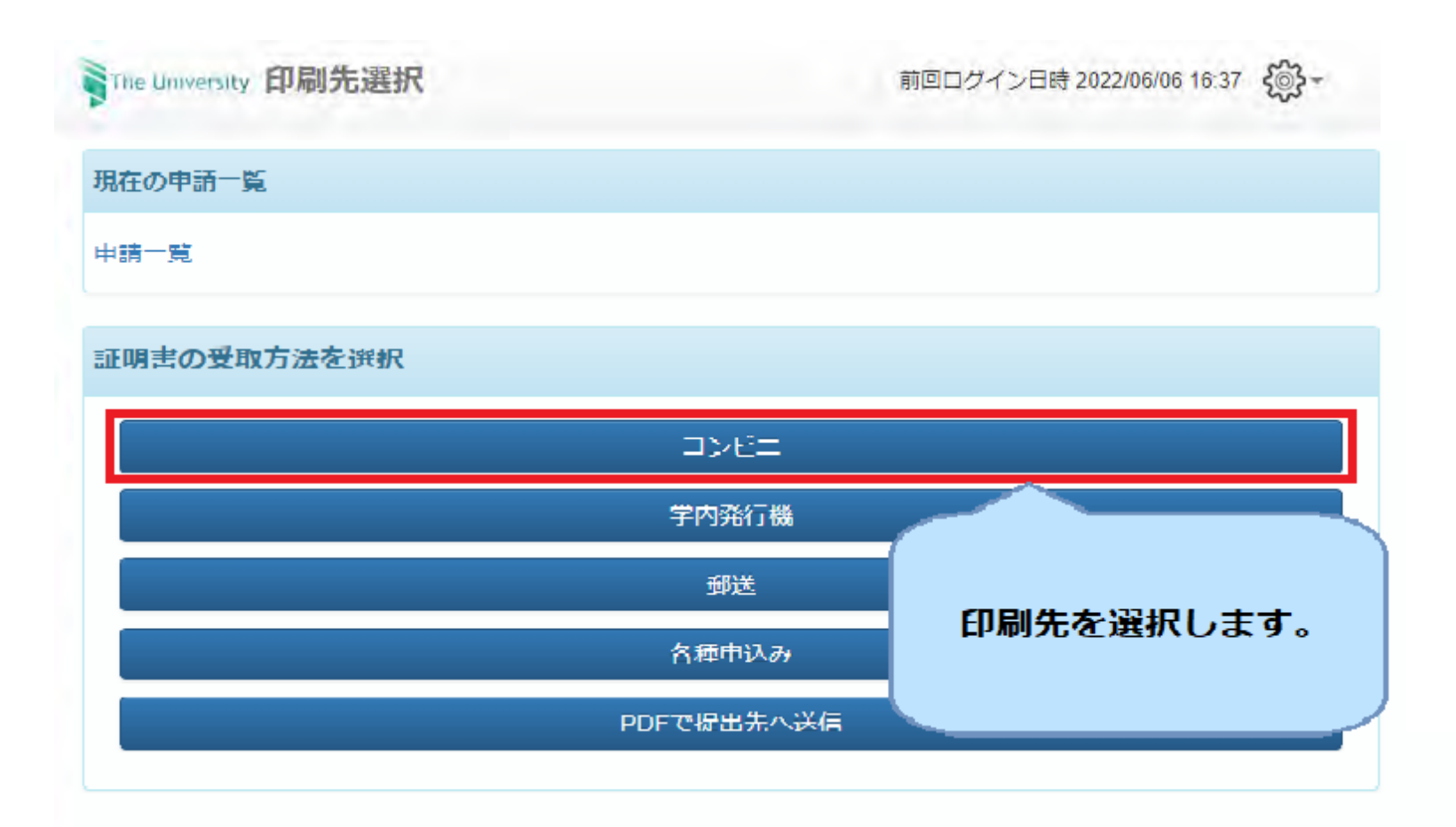

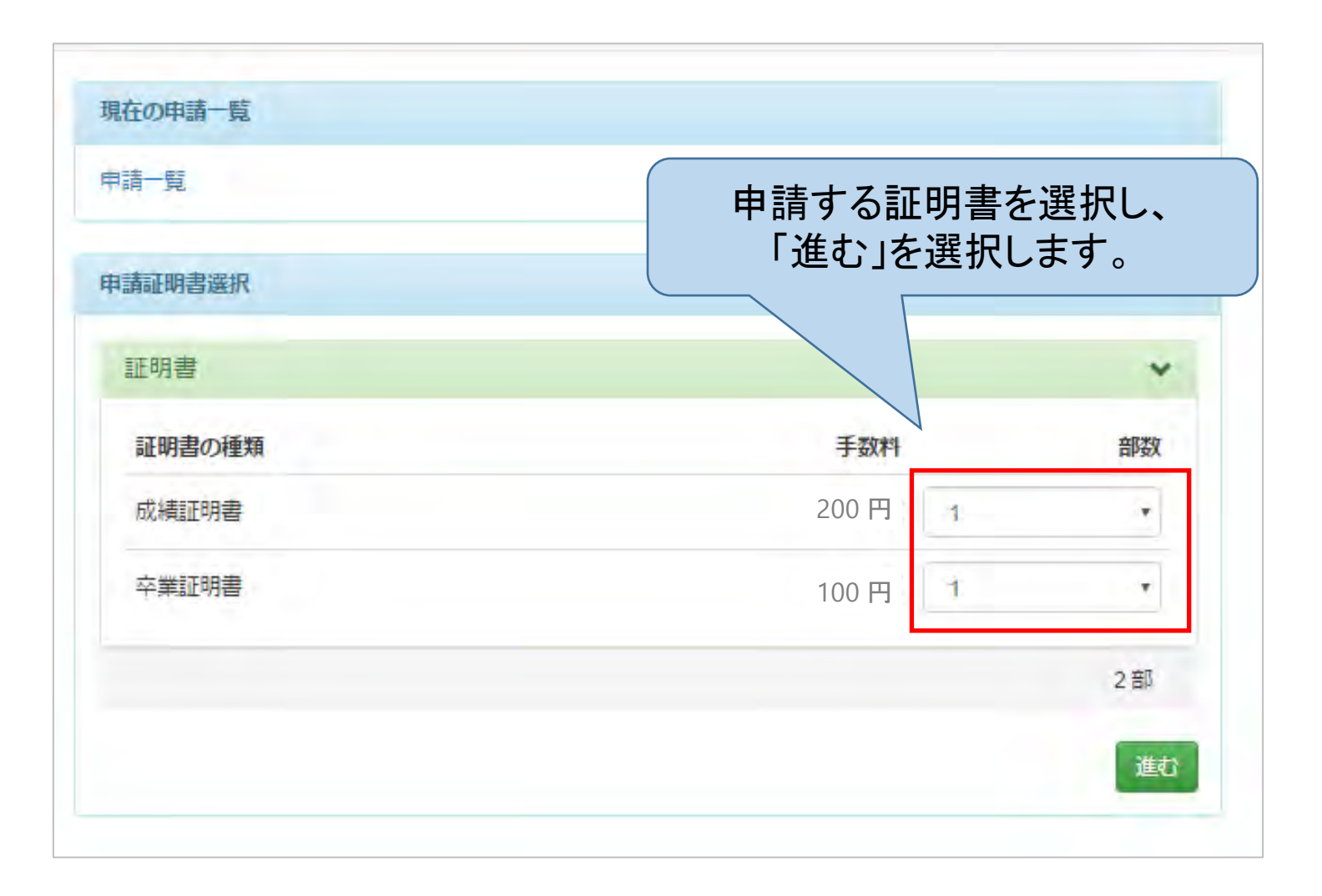

#### 印刷先・お支払方法選択

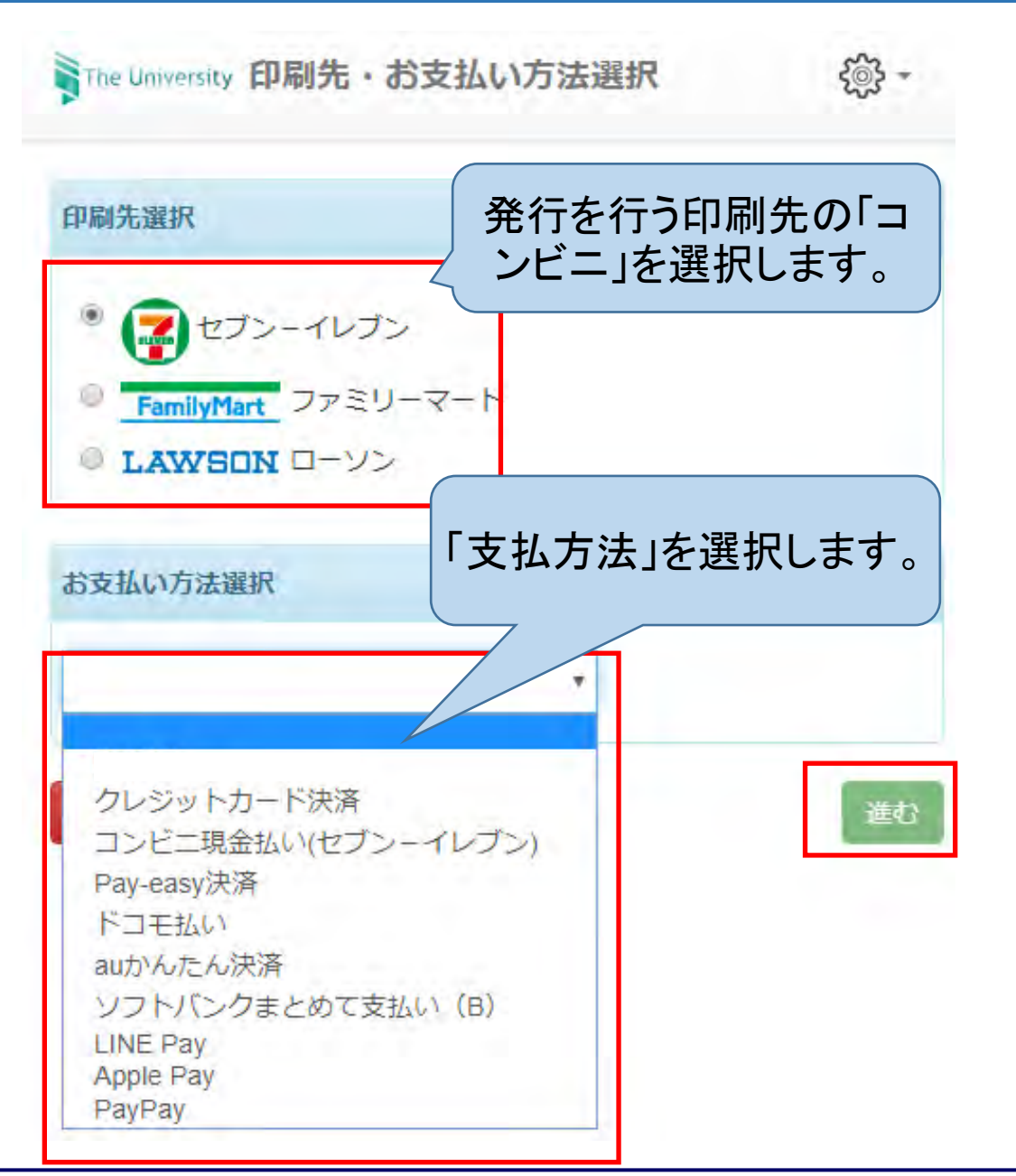

【ファミリーマート/ローソン】

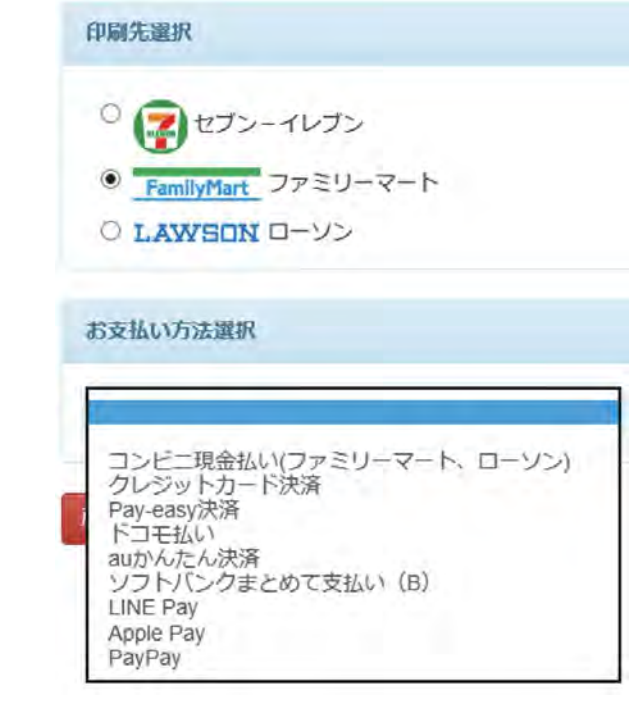

### 印刷予約番号 付与(明細を確認する)

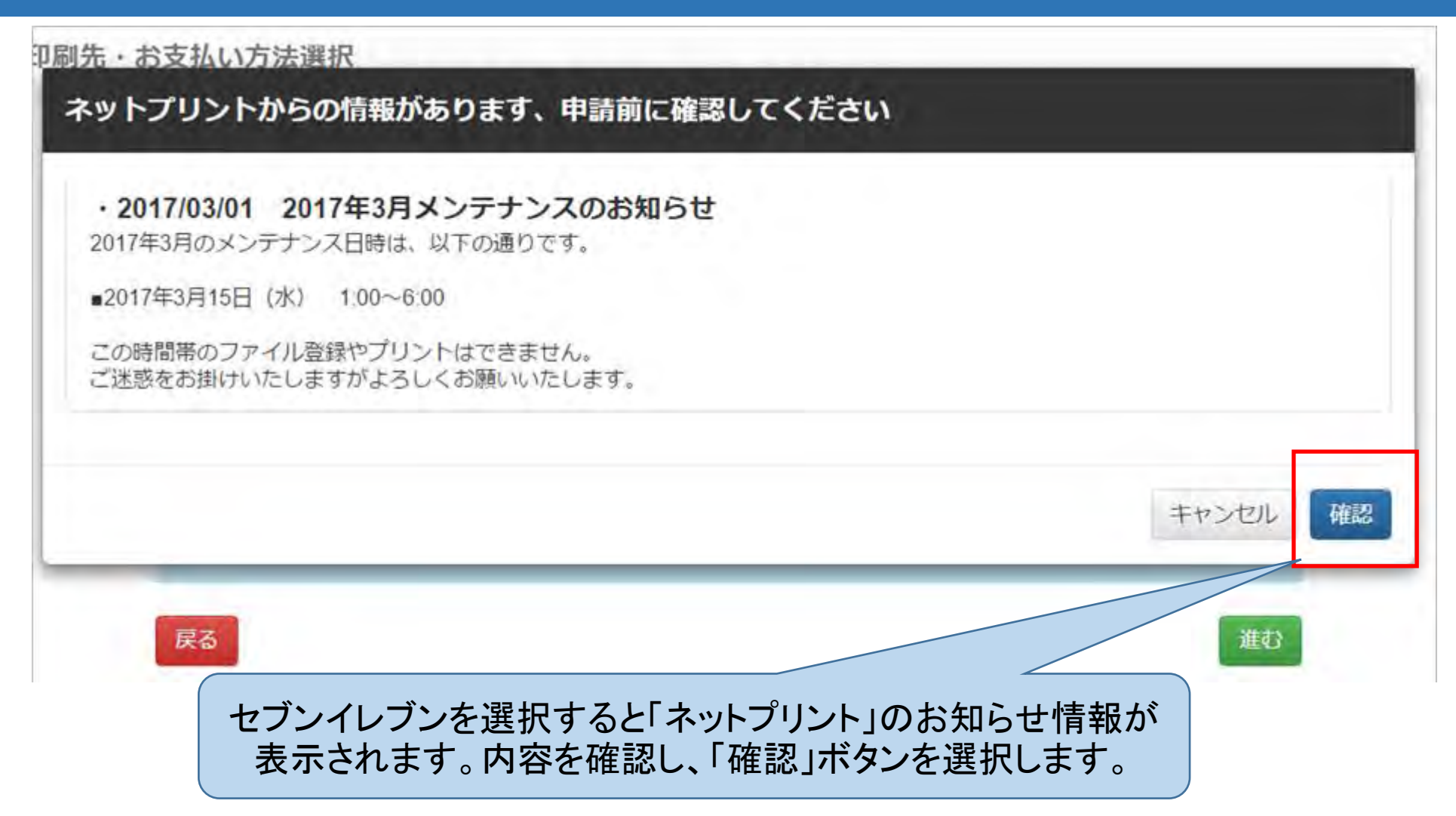

# セブン‐イレブンにて印刷、クレジットカード決済の手順

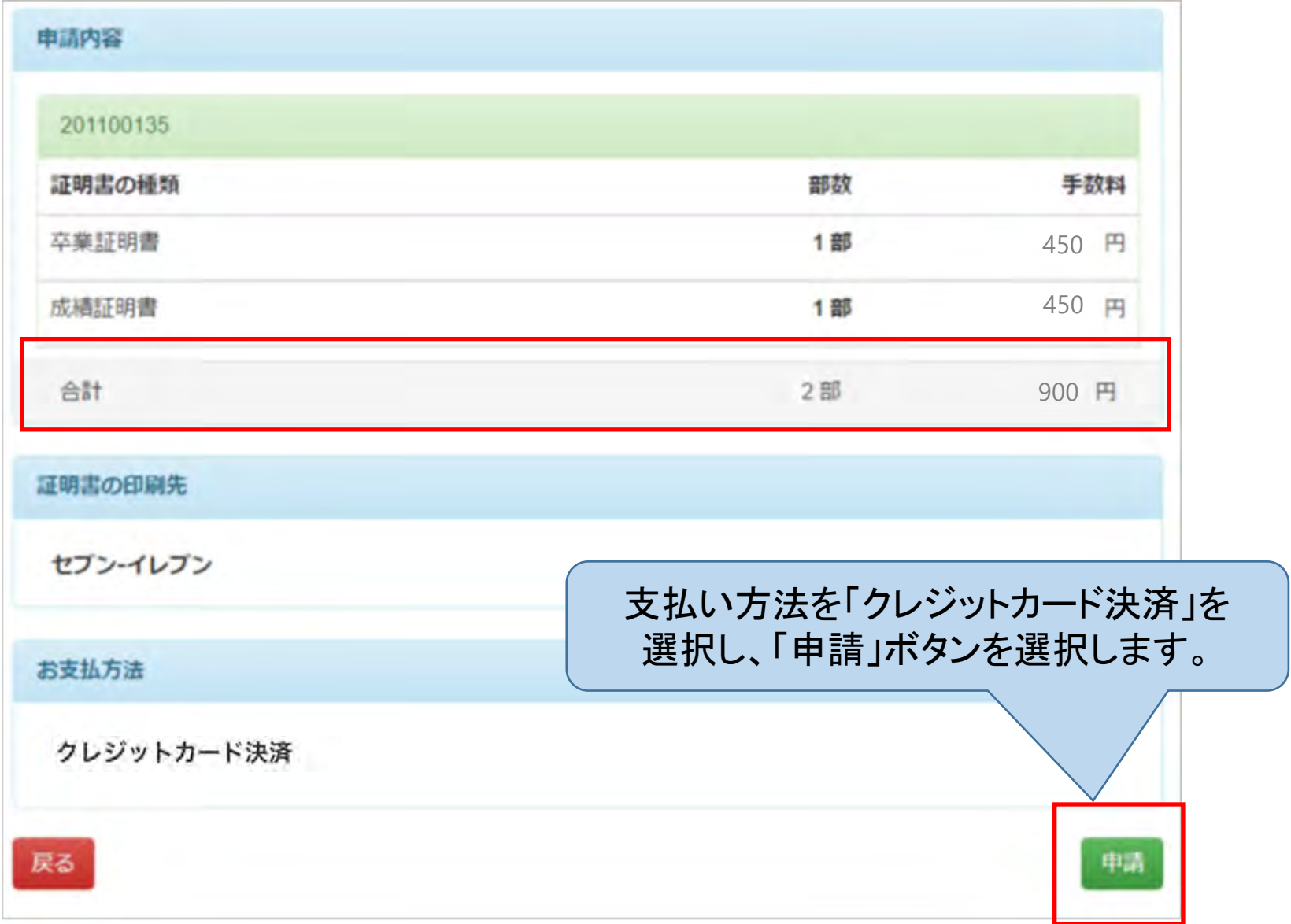

# セブン‐イレブンにて印刷、クレジットカード決済の手順

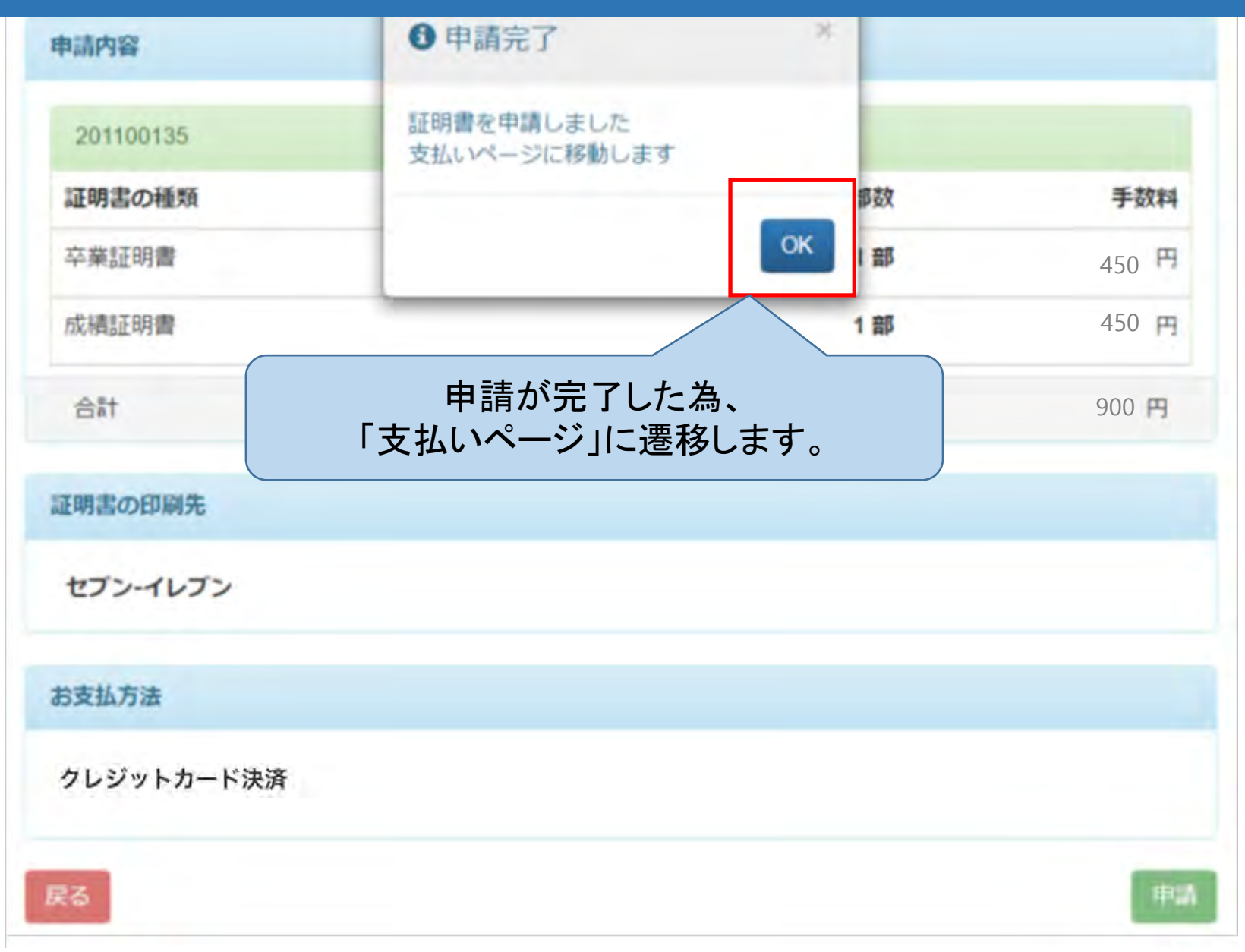

#### クレジットカード決済の手順

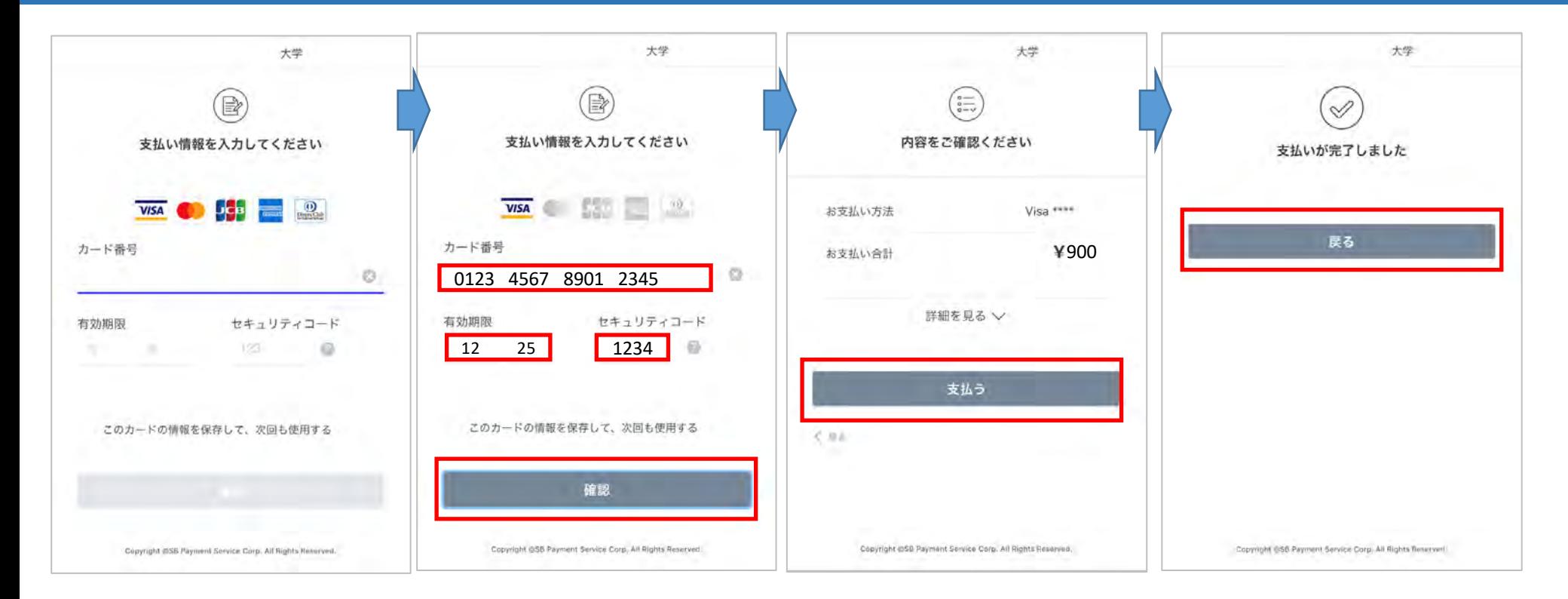

- SB Payment Serviceのクレジットでのお支払い画面に遷移します。
- カード番号、有効期限、セキュリティコードを入力し、画像認証の文字列を入力して「確認」を押下します。
- 内容確認の画面にて、「お支払い合計」を確認し、「支払う」を押下します。
- 「支払いが完了しました」が表示されるので、「戻る」ボタンを押下します。

### 【その他支払い方法①】コンビニ現金払い (セブン-イレブン)の手順(コンビニの選択)

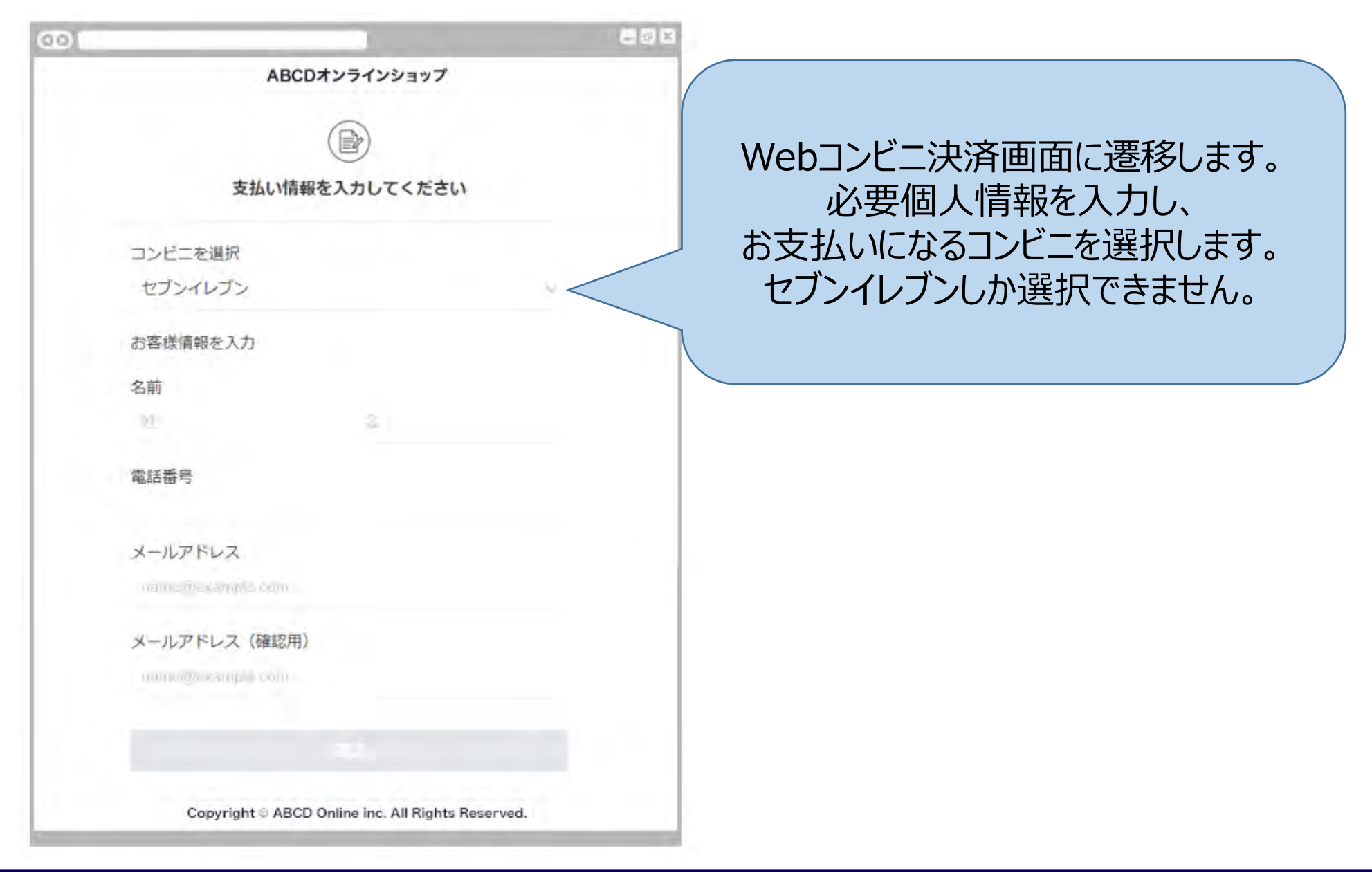

# 【その他支払い方法①】コンビニ現金払い(セブン-イレブン)手順(購入画面)

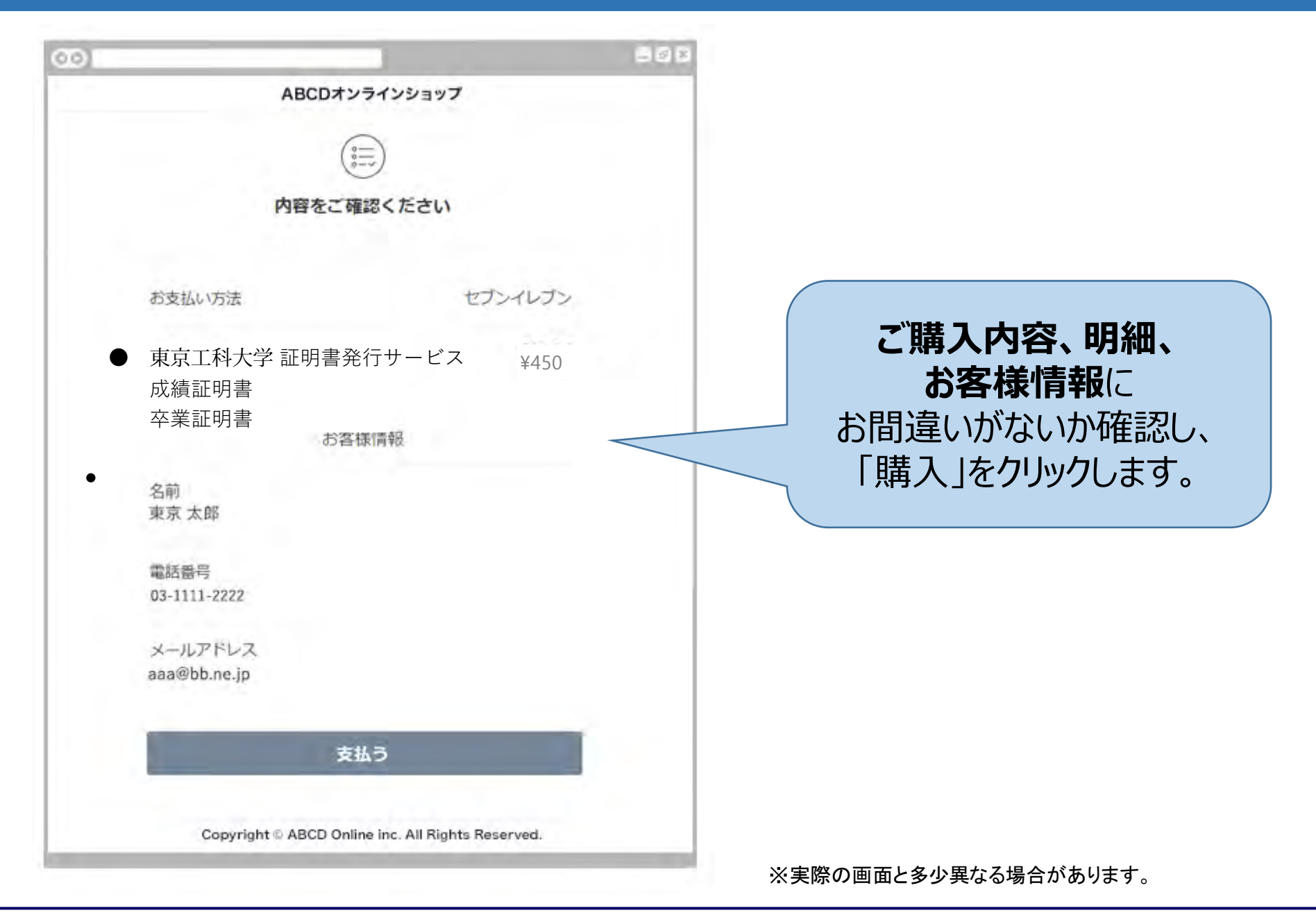

#### 【その他支払い方法①】コンビニ現金払い(セブン-イレブン)手順(決済受付完了画面)

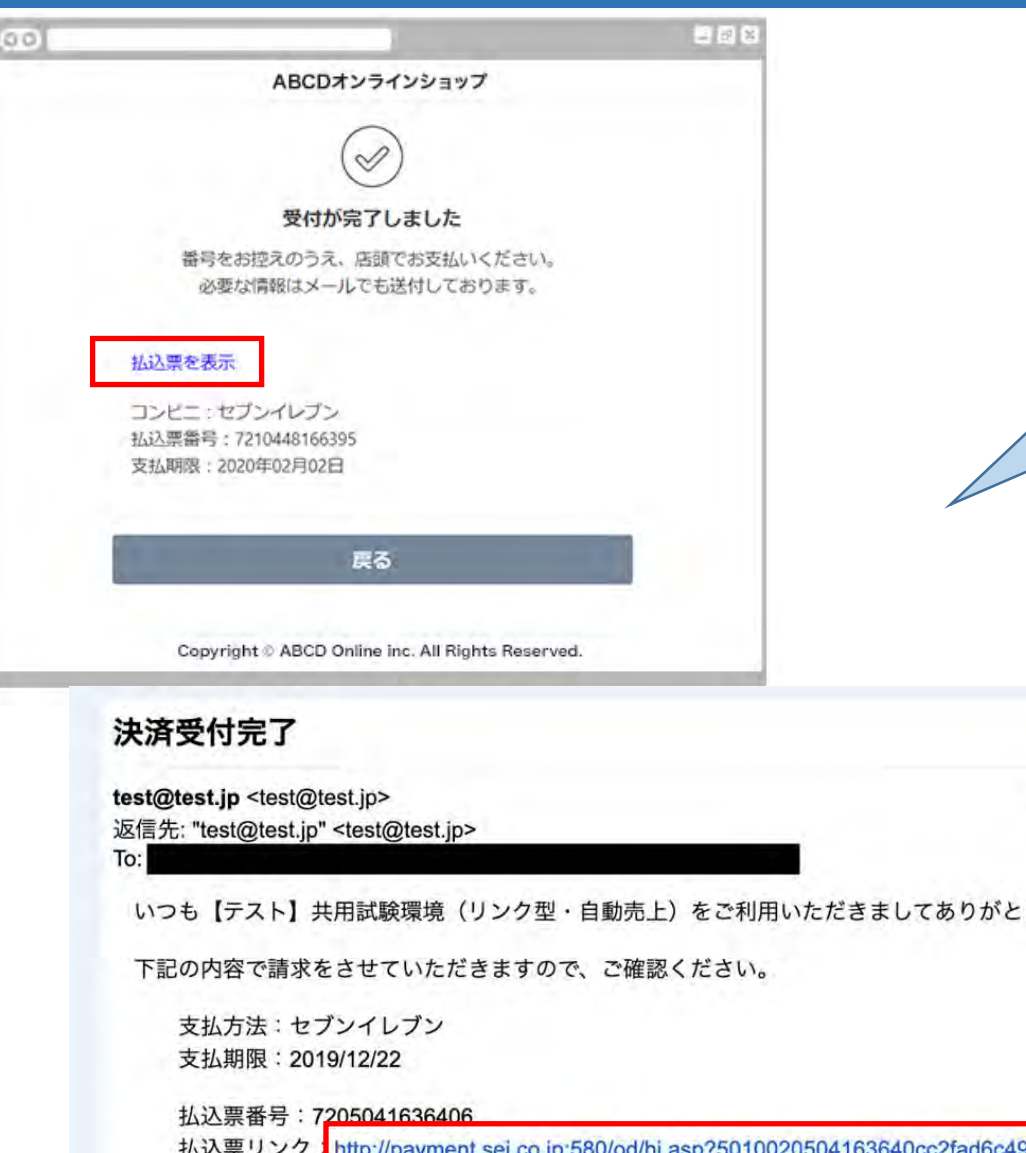

**決済受付完了画面**に遷移します。 **コンビニ請求情報**が**左画面**と同 様に**メール**で通知されますので、 どちらかのリンクをクリックします。

いつも【テスト】共用試験環境(リンク型・自動売上)をご利用いただきましてありがとうございます。

払込票リンク http://payment.sej.co.jp:580/od/hi.asp?5010020504163640cc2fad6c494deeae

請求金額: 430円

2019年12月15日 14:59

#### 【その他支払い方法①】コンビニ現金払い(セブン-イレブン)手順(お支払いの流れ)

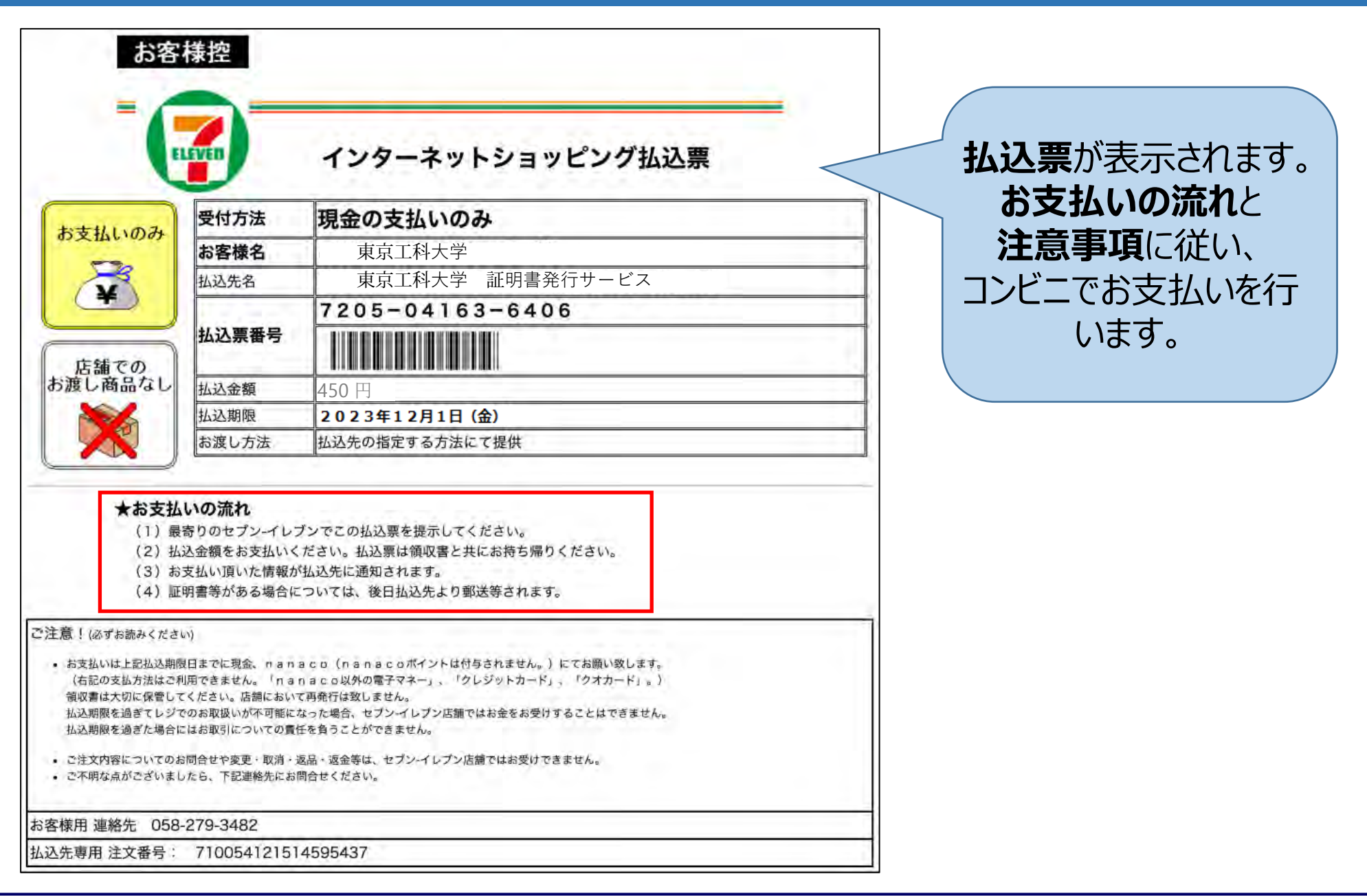

# 【その他支払い方法②】キャリア決済(ドコモ払い)の手順

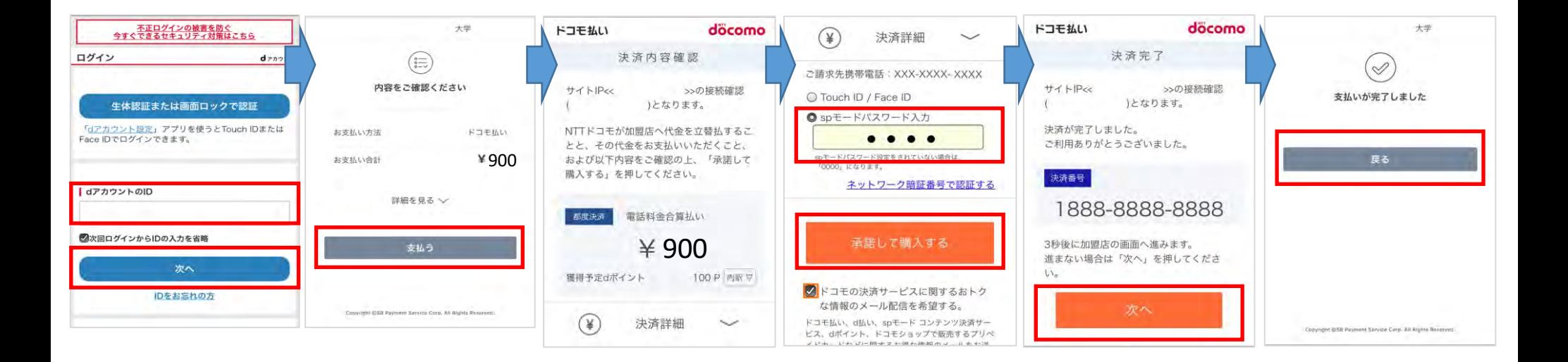

- SB Payment Serviceのクレジットでのお支払い画面に遷移します。
- 「dアカウントのID」「パスワード」を入力し、「次へ」をタップします。
- 支払い合計の金額を確認し、「支払う」をタップします。
- 「SPモードパスワード入力」を入力し、「承諾して購入する」をタップします。
- 決済番号を控え、「次へ」をタップします。
- 「支払いが完了しました」が表示されるので、「戻る」ボタンをタップします。

# 【その他支払い方法③】キャリア決済(auかんたん決済)の手順

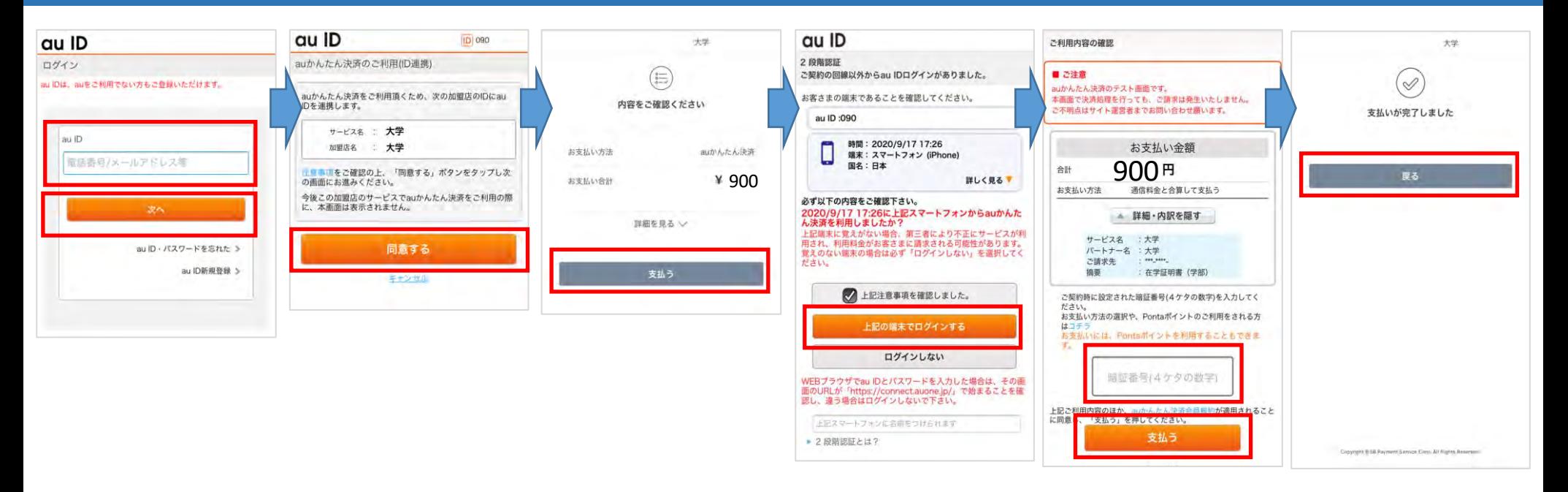

- SB Payment Serviceのクレジットでのお支払い画面に遷移します。
- 「auID」を入力し、「次へ」をタップします。
- サービス内容を確認し、「同意する」をタップします。
- 支払い合計の金額を確認し、「支払う」をタップします。
- SMSにてリンクが送付され、利用端末に問題がなければ「上記の端末でログインする」をタップします。
- 支払い金額、サービス内容を確認し、「暗証番号」を入力し、「支払う」をタップします。
- 「支払いが完了しました」が表示されるので、「戻る」ボタンをタップします。

# 【その他支払い方法④】キャリア決済(ソフトバンクまとめて支払(B))の手順

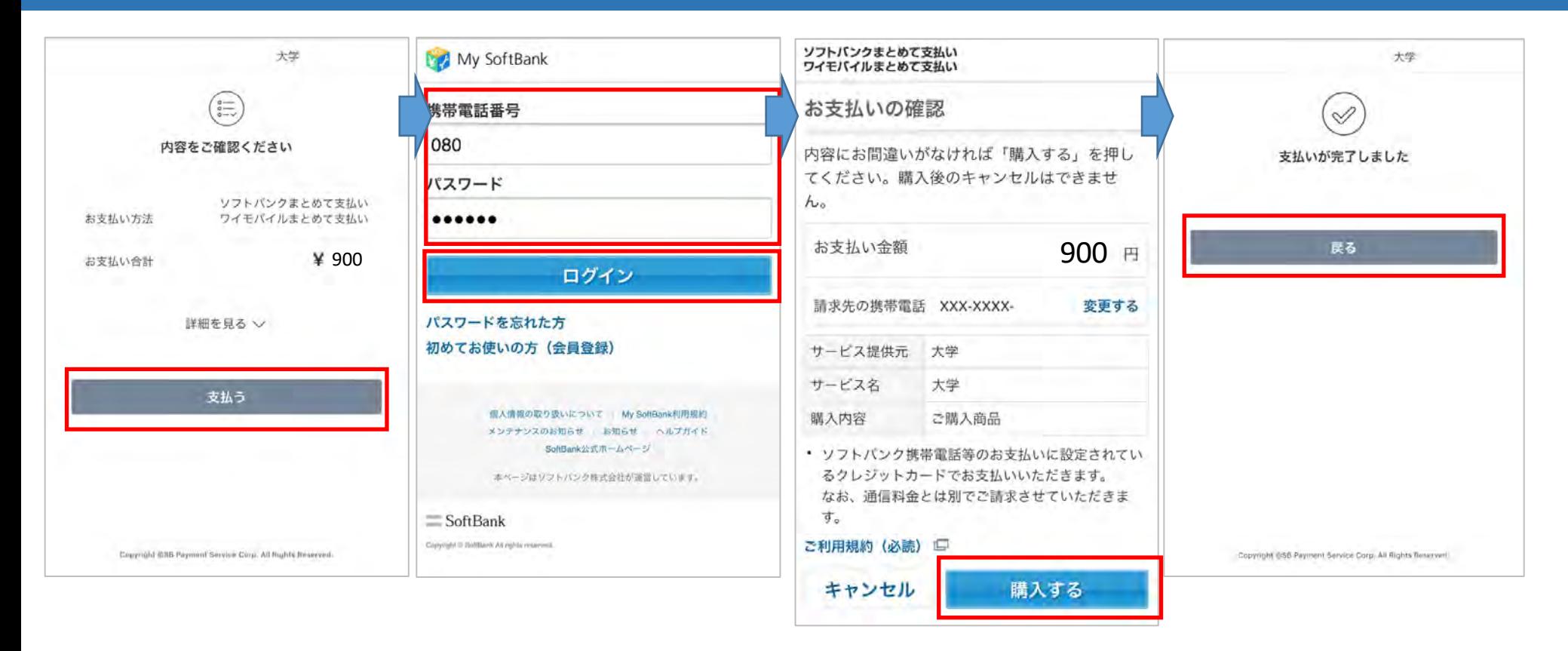

- SB Payment Serviceのクレジットでのお支払い画面に遷移します。
- 「携帯電話番号」「パスワード」を入力し、「ログイン」をタップします。
- 内容確認の画面にて、「お支払い合計」を確認し、「購入する」をタップします。
- 「支払いが完了しました」が表示されるので、「戻る」ボタンをタップします。

# 【その他支払い方法⑤】 PayPayの手順

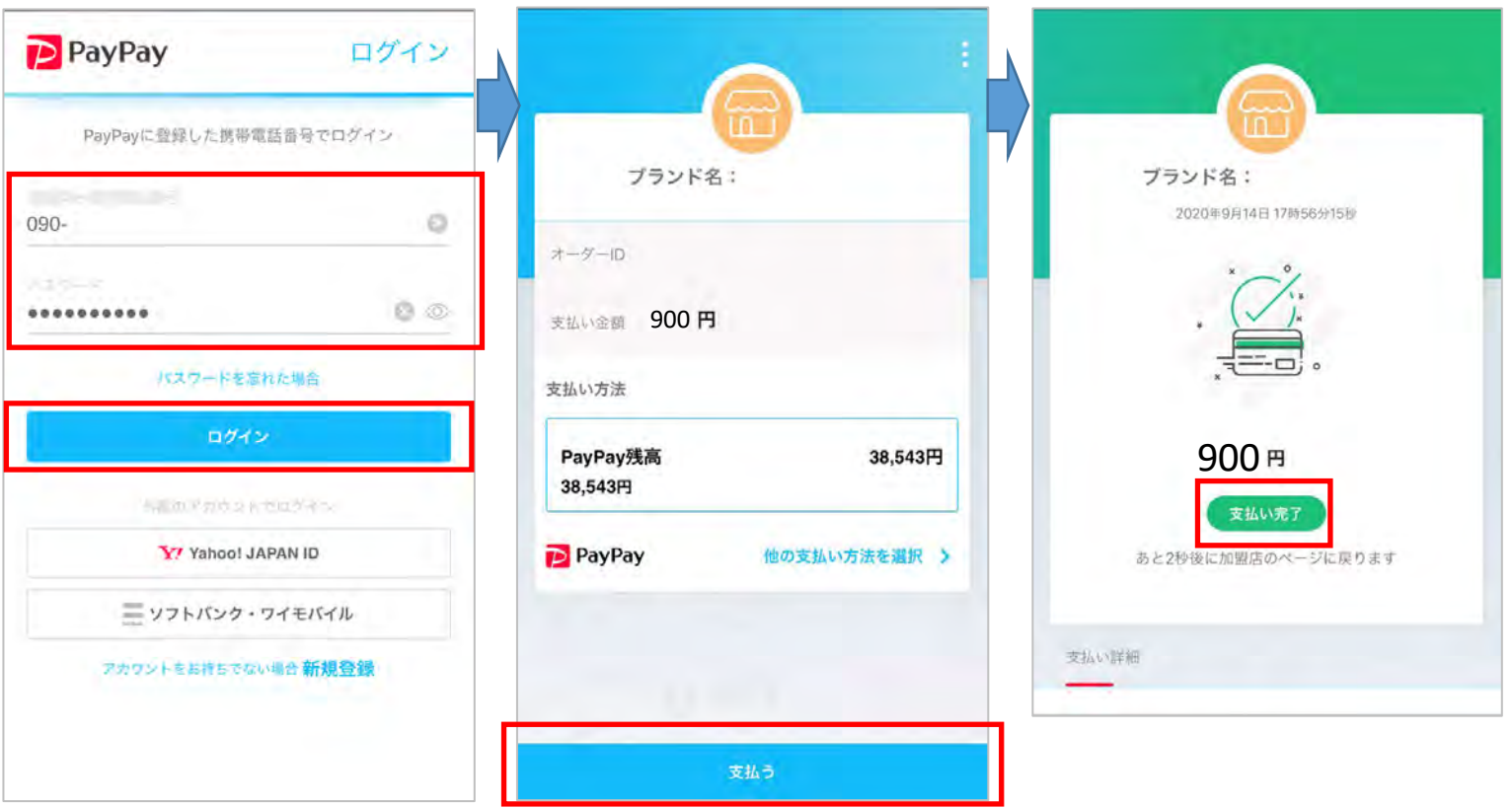

- SB Payment Serviceのクレジットでのお支払い画面に遷移します。
- 「携帯電話番号」「パスワード」を入力し、「ログイン」をタップします。
- 内容確認の画面にて、「支払い合計」を確認し、「支払う」をタップします。
- ワンタイムパスワードが送付されますので、送信されたワンタイムパスワードを登録します。
- 「支払い完了」ボタンをタップします。

# 【その他支払い方法⑥】 ApplePayの手順

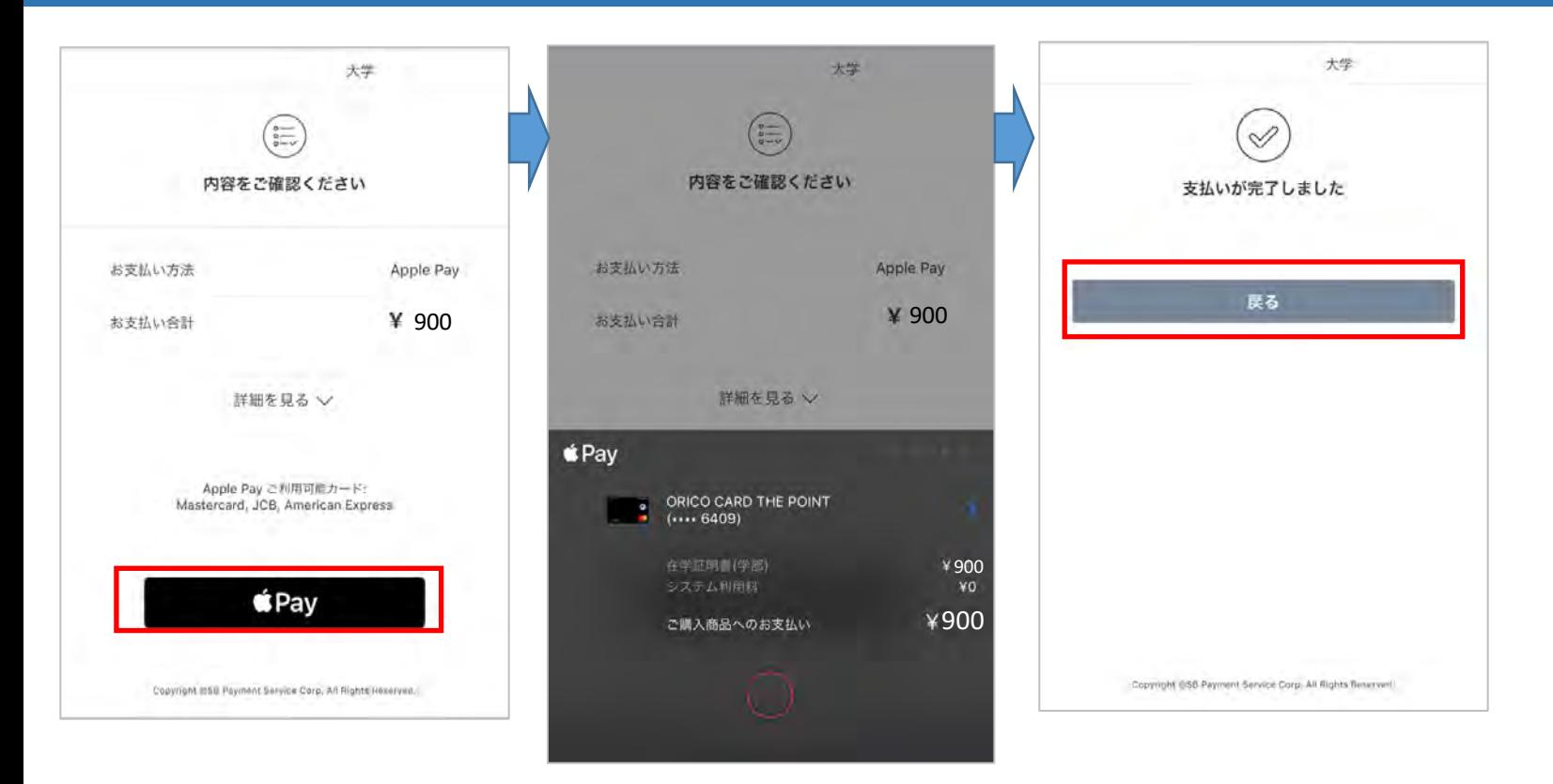

- SB Payment Serviceのクレジットでのお支払い画面に遷移します。
- 内容確認の画面にて、「お支払い合計」を確認し、「Pay」をタップします。
- 「支払いが完了しました」が表示されるので、「戻る」ボタンをタップします。

# 【その他支払い方法⑦】 LINE Pay決済の手順

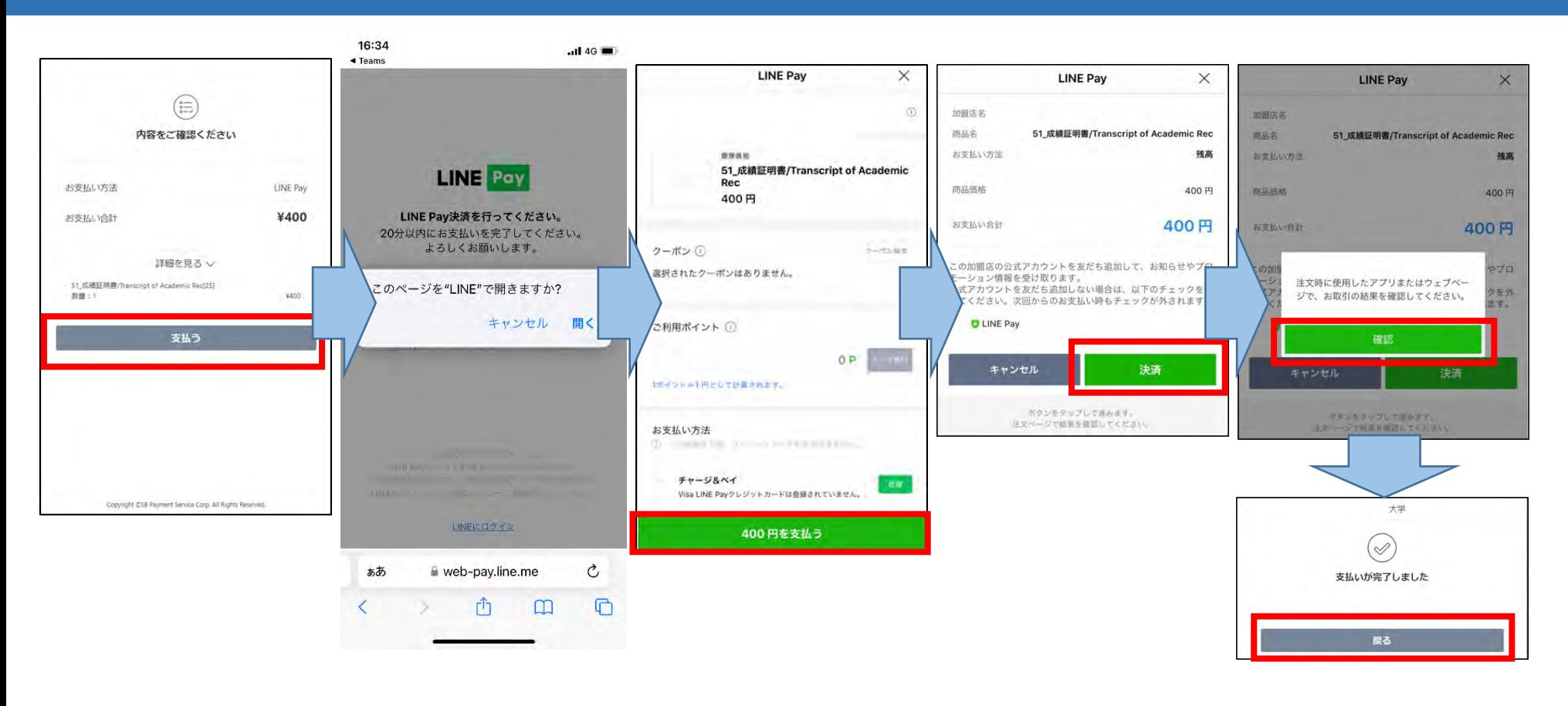

- SB Payment ServiceのLINEPayでのお支払い画面に遷移します。
- LINEアプリが起動します。
- 支払い合計の金額を確認し、「支払う」をタップします。
- 「決済」をタップします。
- 支払が完了します。

# 【その他支払い方法⑧】メルペイ決済の手順

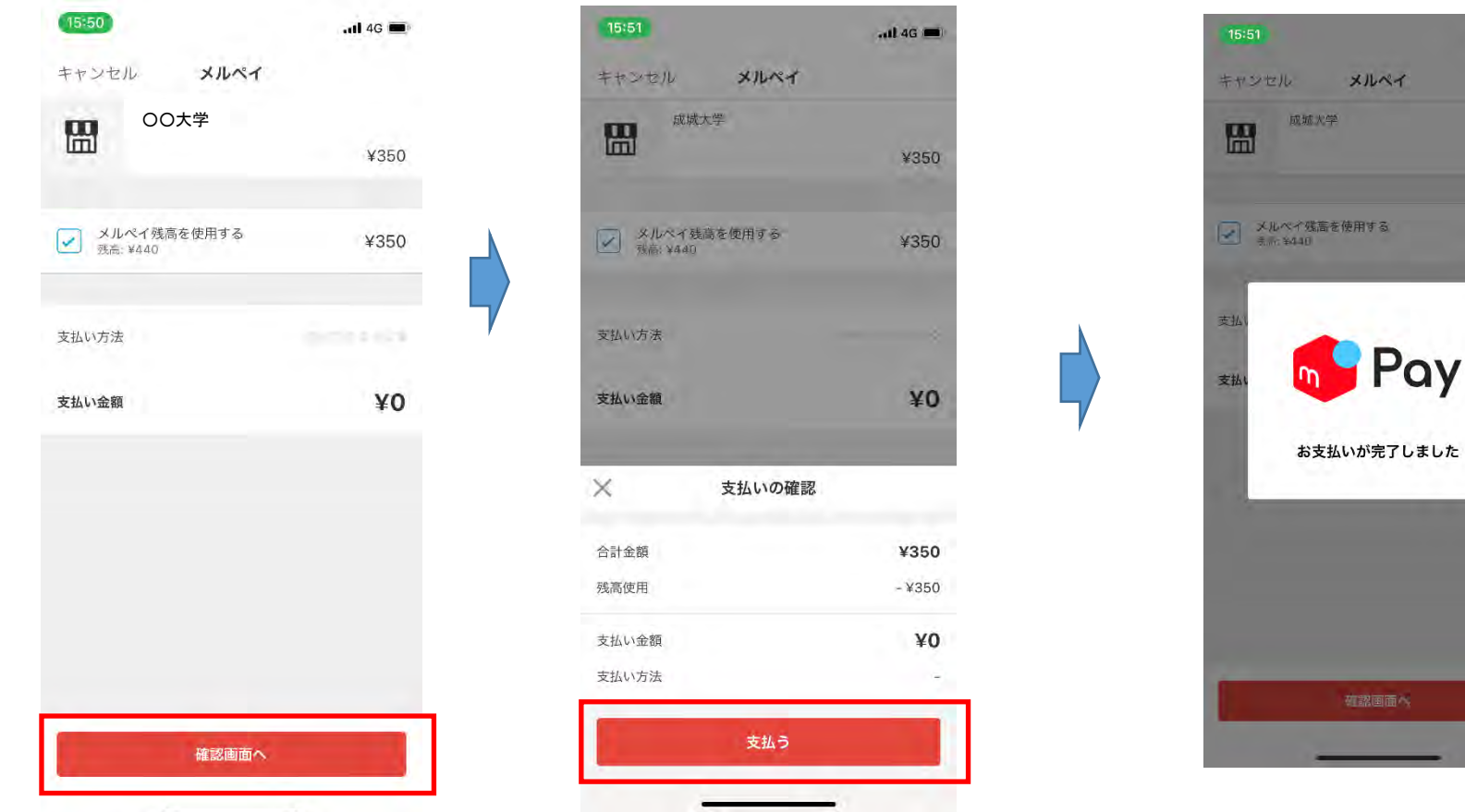

- スマートフォンで申請の場合メルペイアプリの支払い画面に遷移します。
- 支払金額を確認して、「確認画面へ」をタップします。
- 支払い合計の金額を確認し、「支払う」をタップします。

.all 4G **m** 

¥350

¥350

**ZO** 

メルペイ

火学

高を使用する

石認画面

#### 印刷予約番号 付与(明細を確認する)

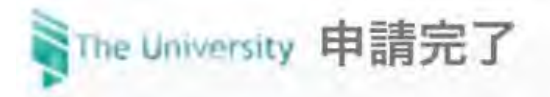

#### 「印刷予約完了」「マルチ決済(SBPS)の支 払正常」画面が表示されます。

印刷予約完了

コンビニエンスストアにて印刷をおこなって ください。

申請した印刷予約番号は明細画面で確認して ください。

印刷予約番号を「プリントアウト」あるいは 「メモ」していただき、お近くのコンビニエ ンスストアにて印刷願います。

マルチ決済 (SBPS)

マルチ決済にて支払いが正常におこなわれま した。

登録しているメールアドレスに申込みの概要

#### 印刷予約番号 付与(明細を確認する)

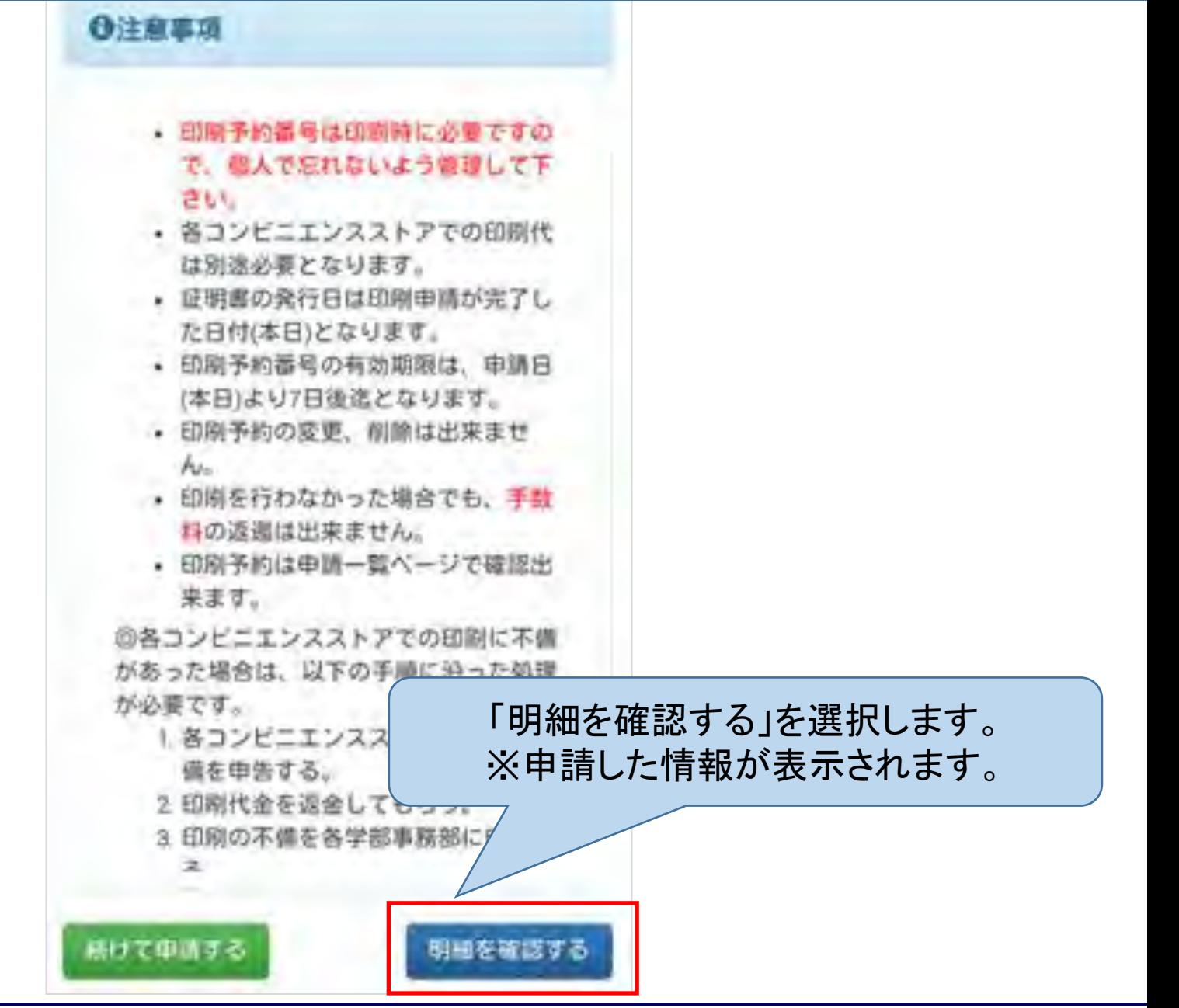

### 印刷予約番号 印刷番号確認

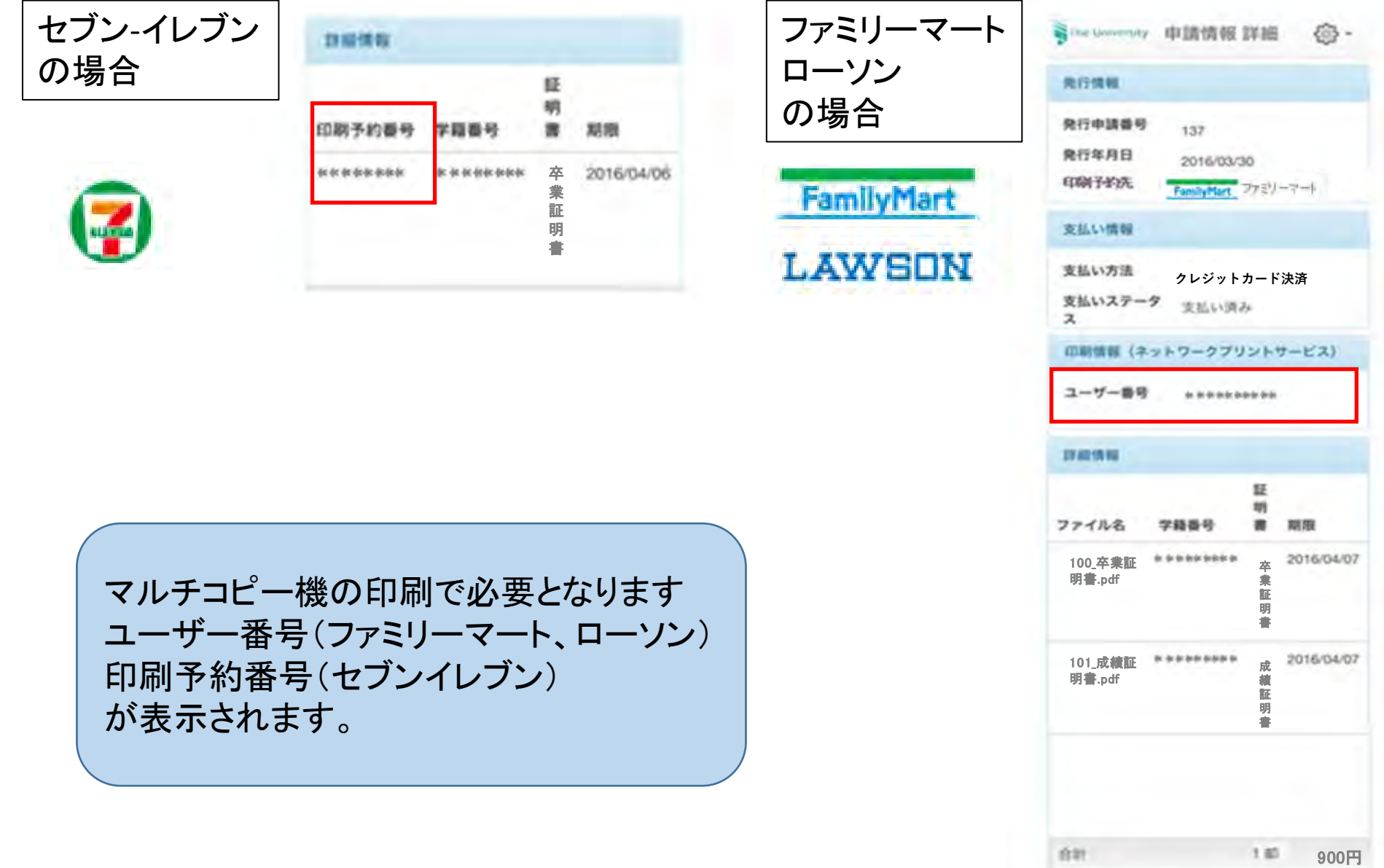

#### 印刷予約番号 メール通知

【ネットプリント(セブン-イレブン)の場合】

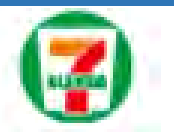

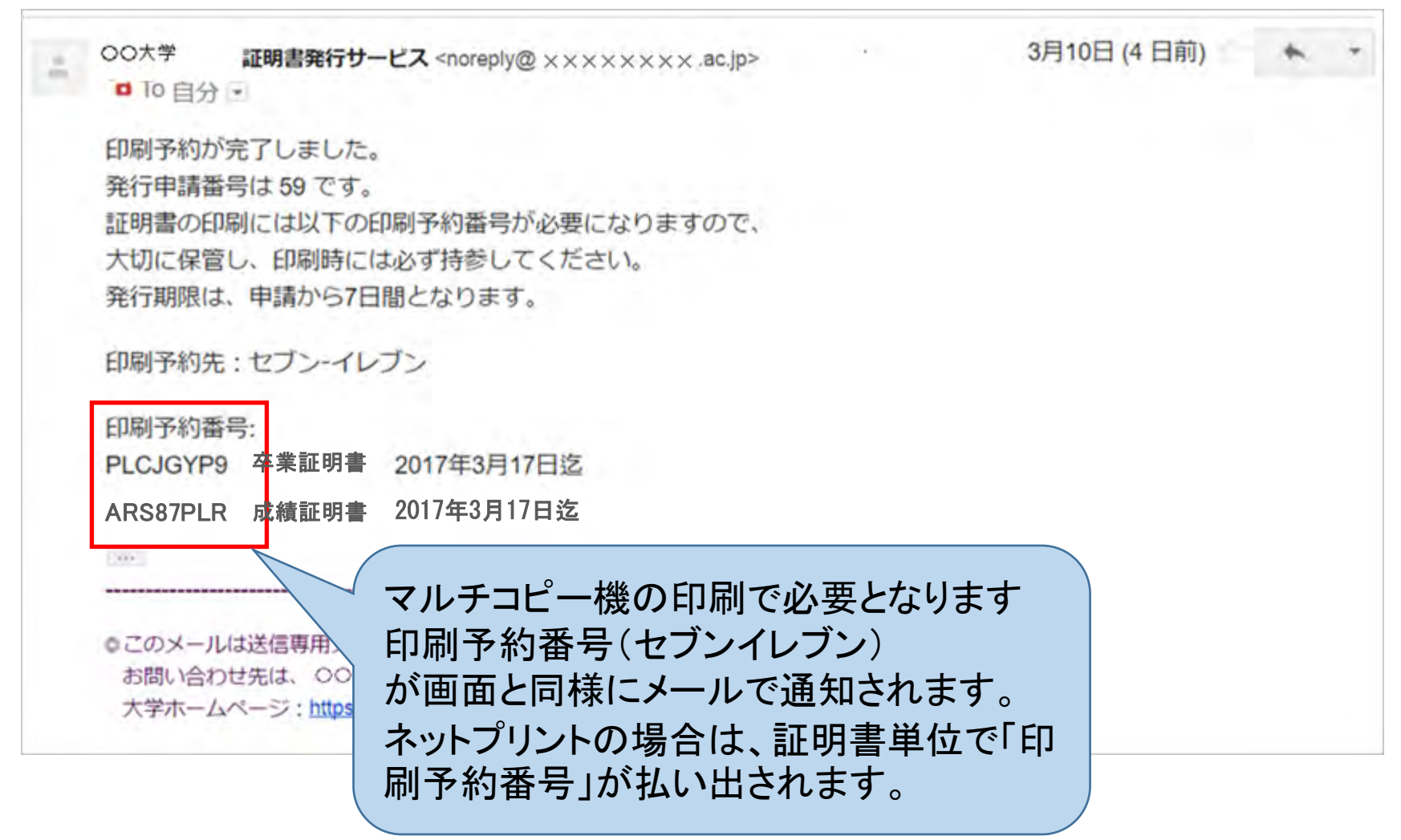

#### 印刷予約番号 メール通知

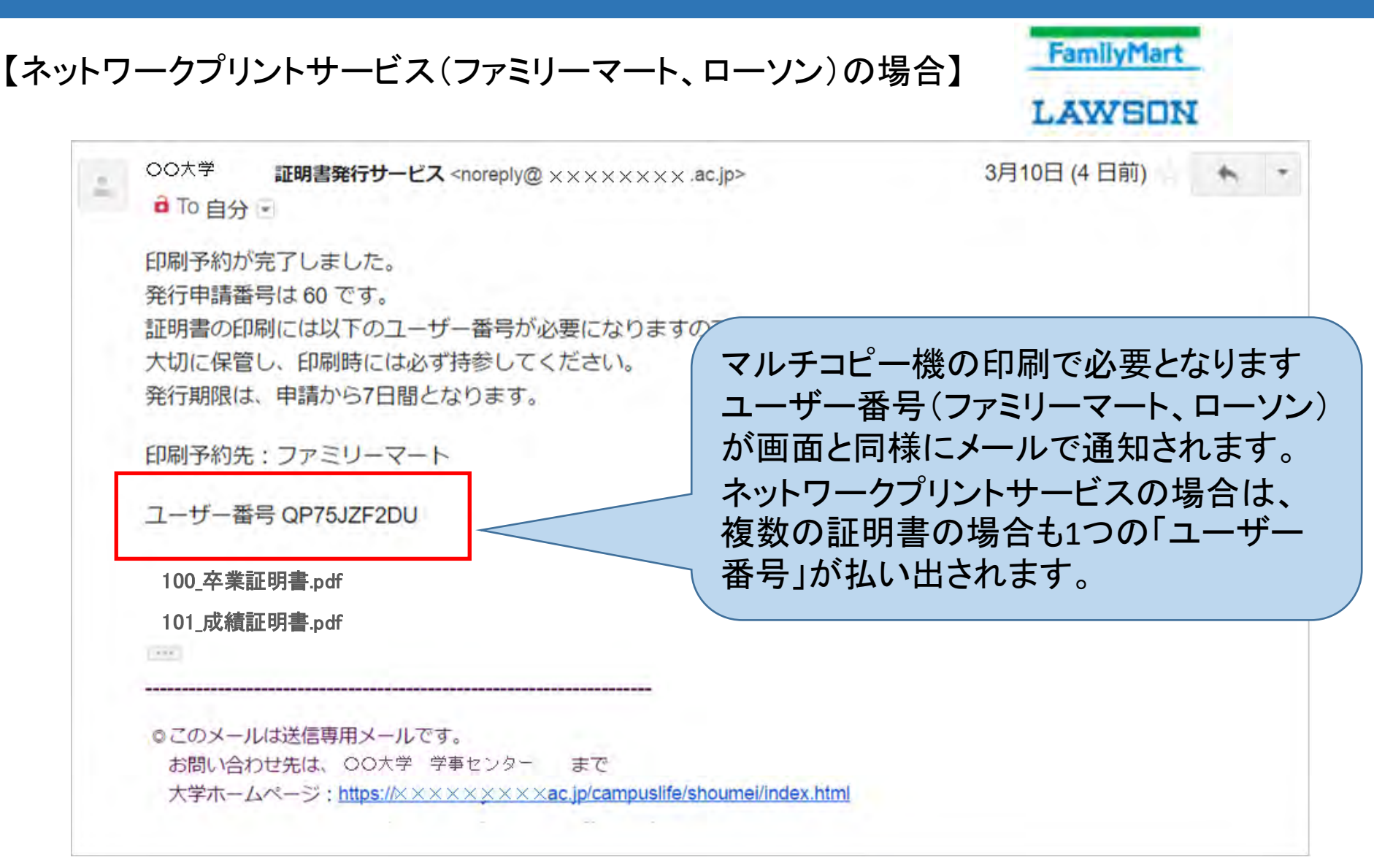

次に、ネットワークプリントで証明書を印刷する

操作をご説明します。

コンビニ複合機にて、対象の印刷を行う為の

「プリント予約番号」

を入力し、対象証明書を印刷を行います。

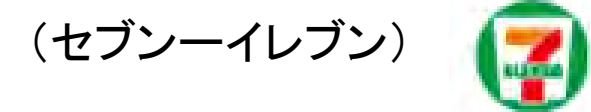

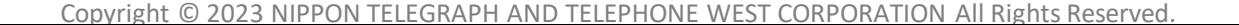

## 印刷方法(ネットプリント〈セブンーイレブン〉)

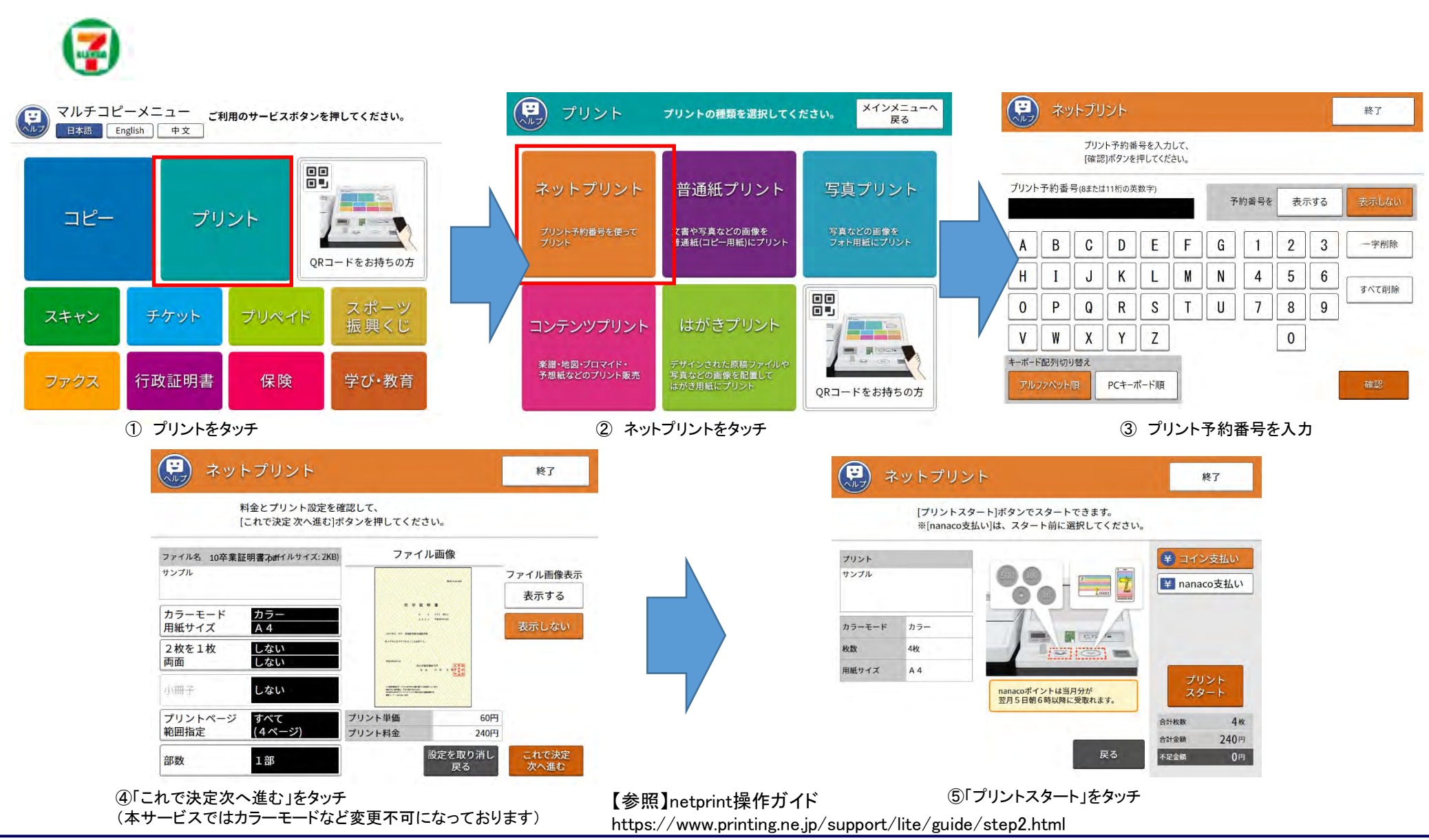

次に、ネットワークプリントサービスで証明書を印刷する

操作をご説明します。

コンビニ複合機にて、対象の印刷を行う為の

「ユーザー番号」

を入力し、対象証明書を印刷を行います。

(ファミリーマート・ローソン)

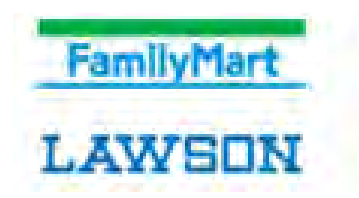

# 印刷方法(ネットワークプリントサービス〈ファミリーマート、ローソン〉) 印刷方法(ネットワークプリントサービス〈ファミリーマート、ローソン〉)

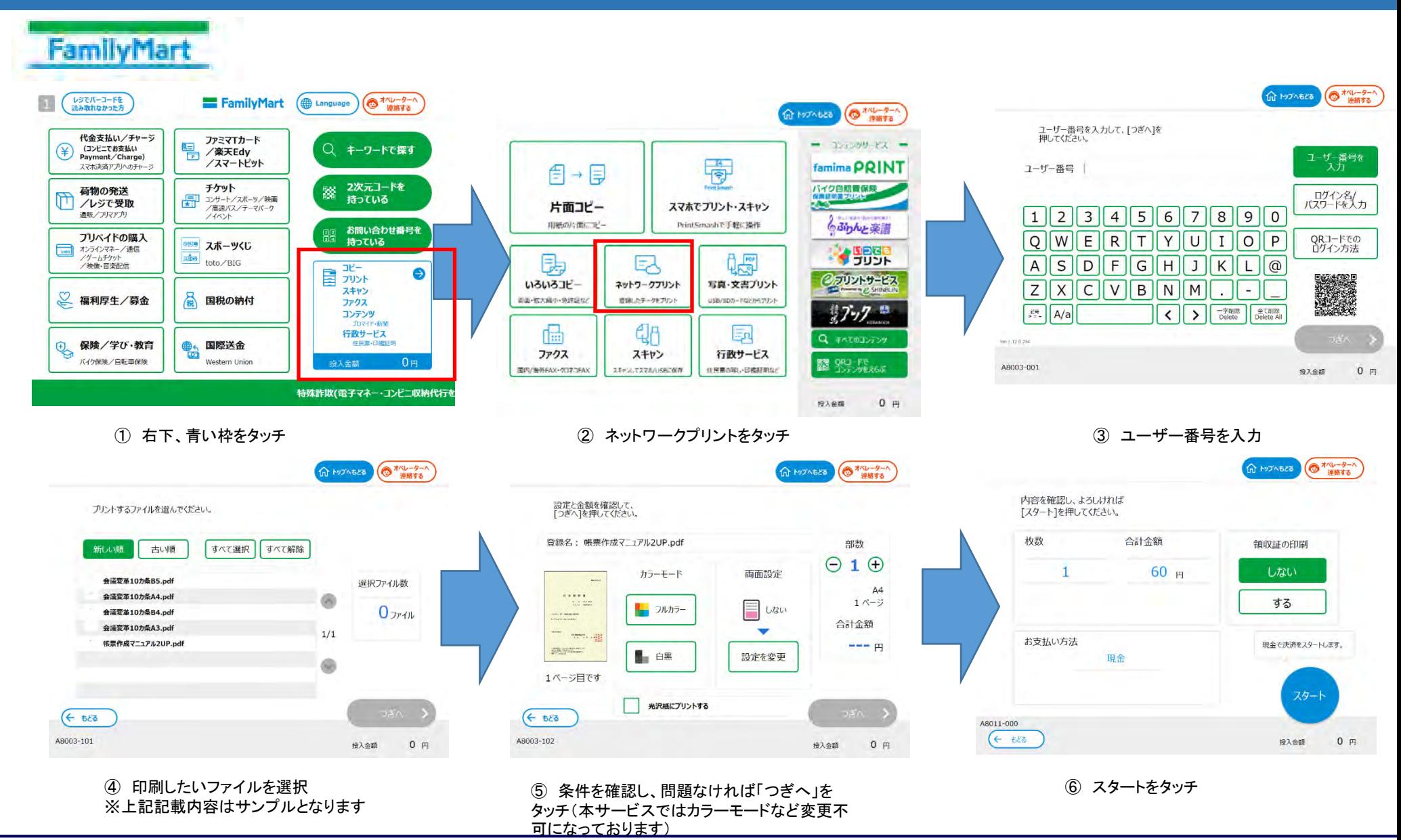

# 印刷方法(ネットワークプリントサービス〈ファミリーマート、ローソン〉)

#### **LAWSON**

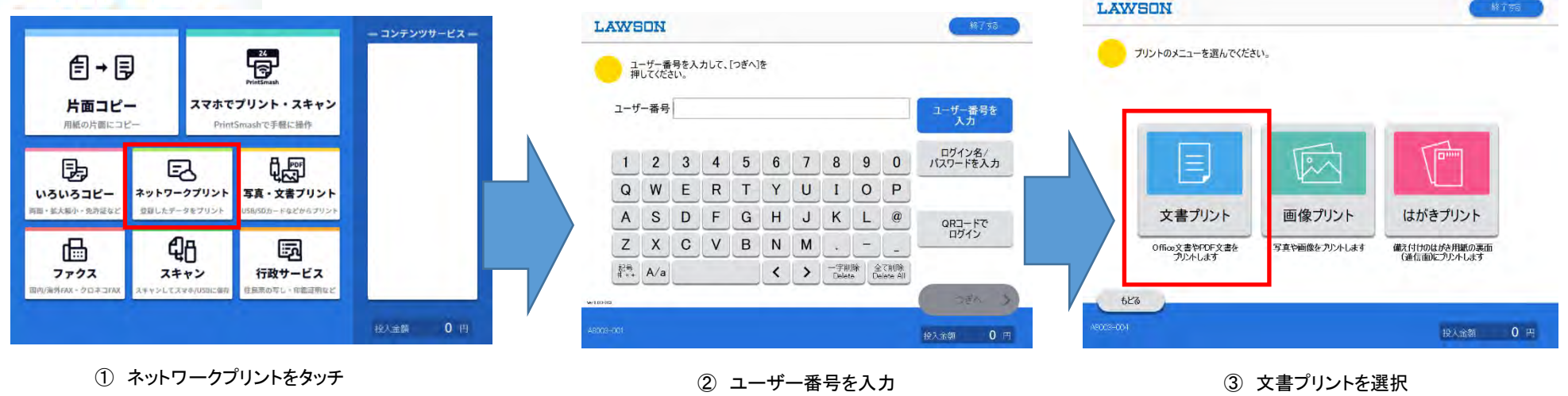

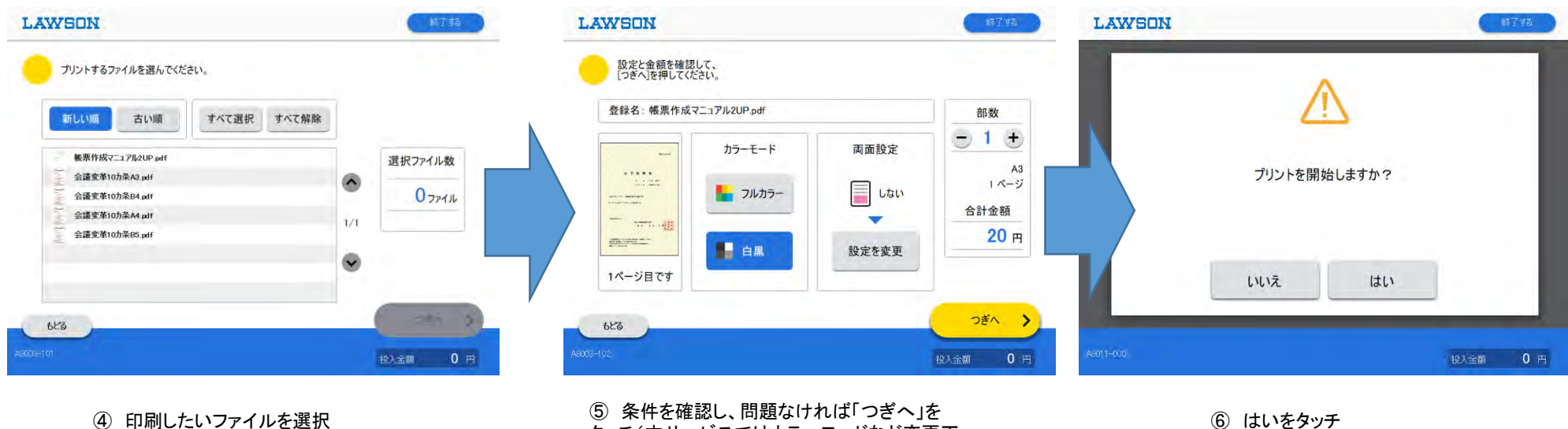

※上記記載内容はサンプルとなります

条件を確認し、問題なければ「つぎへ」を タッチ(本サービスではカラーモードなど変更不 可になっております)